## **Instructors Guide**

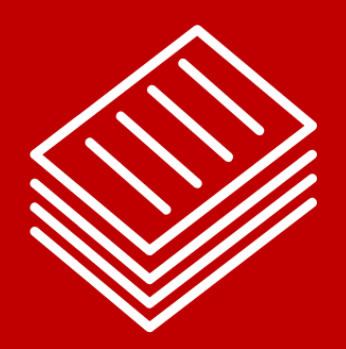

On the following pages is a sample module from our Instructor Guide. It provides the instructor with a copy of the material and a Lesson Plans box.

The key benefit for the trainer is the Lesson Plan box. It provides a standardized set of tools to assist the instructor for each lesson. The Lesson Plan box gives an estimated time to complete the lesson, any materials that are needed for the lesson, recommended activities, and additional points to assist in delivering the  $\mathcal{L}$  corporation and  $\mathcal{L}$  we corporate the  $\mathcal{L}$  matrix  $\mathcal{L}$ and Delivery Tips.

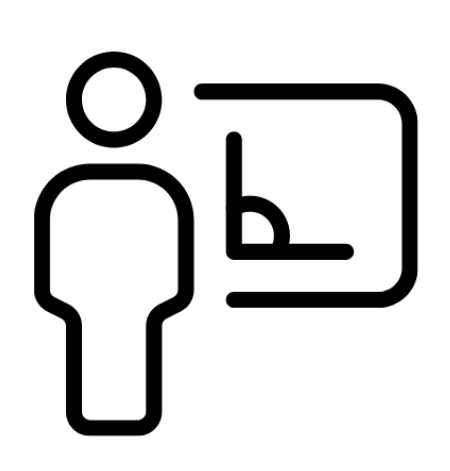

*Productivity is being able to do things that you were never able to do before.*

### *Franz Kafka*

### **Module Two: Manage Workbook Options and Settings**

This module looks at templates and other ways of working with multiple workbooks, like the proper way to reference data in another workbook or using structured references. We'll also look at displaying hidden Ribbon tabs. Workbook Reviews incorporate options for marking a workbook as final, protecting it with a password or restricting editing. We'll look at protecting a workbook structure and managing versions, as well as setting calculation options.

### **Manage Workbooks**

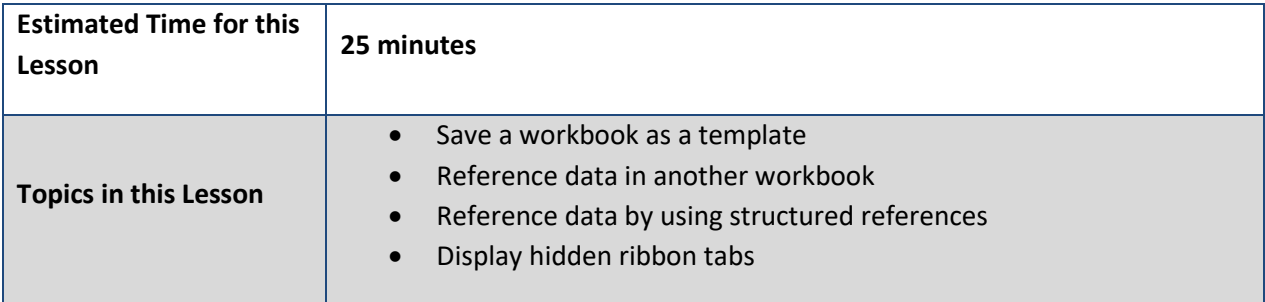

### **Save a Workbook as a Template**

Templates are a way of pre-designing a workbook so that you can create workbook quickly without having to start from scratch.

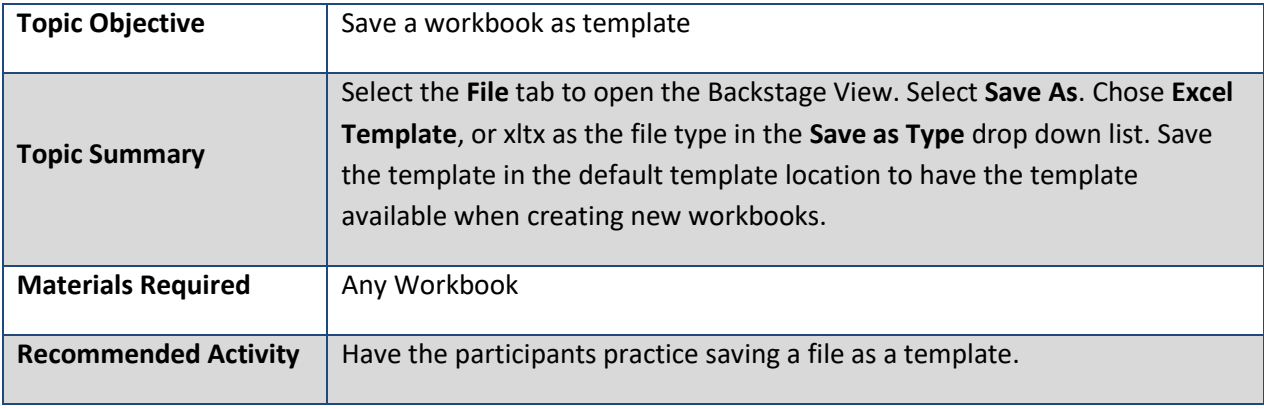

Show the participants how to save the current workbook as a template.

- 1. Select the **File** tab from the Ribbon to open the Backstage View.
- 2. Select **Save As**.

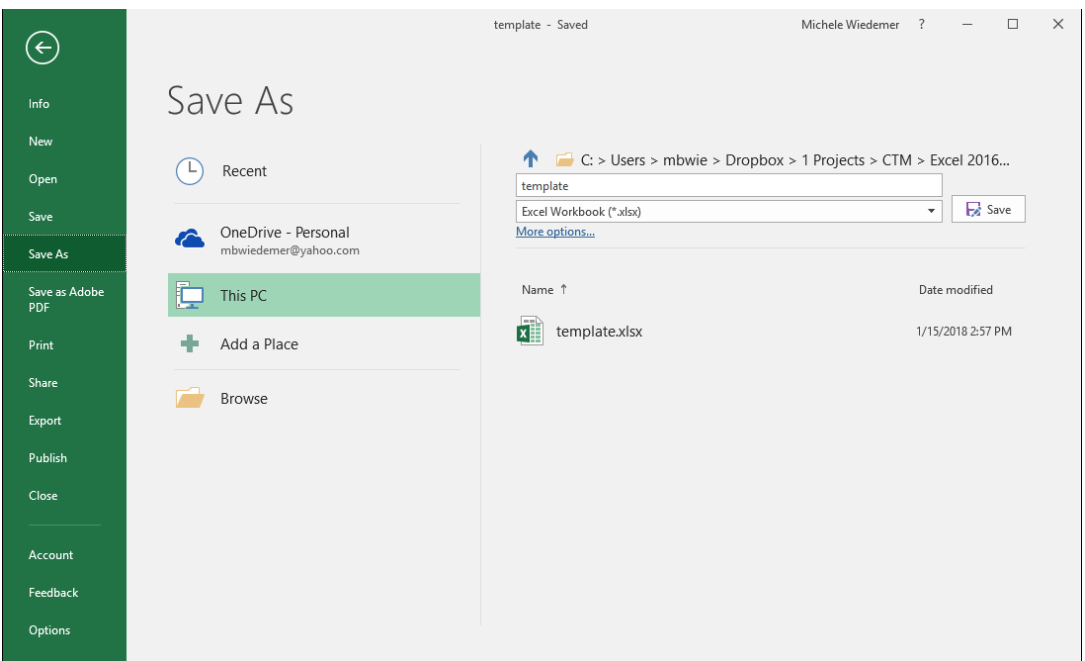

3. Select **Excel Template (\*xltx)** from the **Type** drop down list.

Notice that when you make that selection, the location for the file changes to the default templates folder. Use this location to make it available for your use when creating new workbooks.

- 4. Give the template a new name if desired.
- 5. Select **Save**.

### **Reference Data in Another Workbook**

You can create a reference to get values from another workbook.

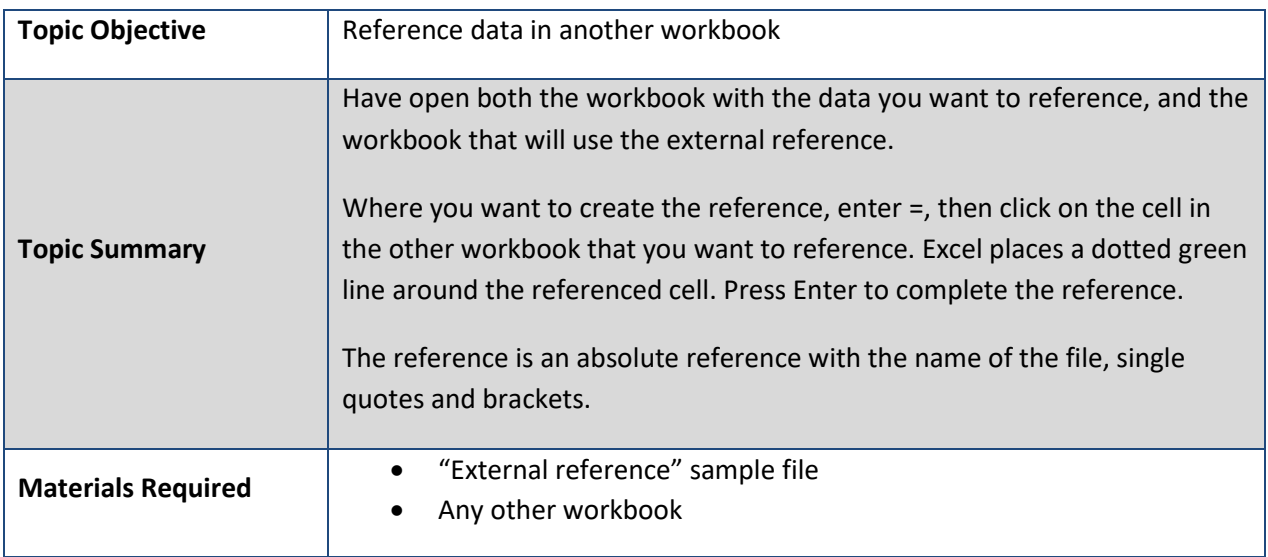

Show the participants how to create an external reference.

- nal reference .<br>File Home Insert  $\Box$  $B$  by  $e^+$  i <u>का</u> Rolling budget and forecast - Excel Michele Wiedemer  $\mathsf{R}$ Insert Page Layout Formulas File Review View Add-ins ACROBAT  $Q$  Tell me what you want to do  $\overrightarrow{B}$  Share Data **OuickBooks** G<sub>B</sub> . Home Paste  $B$   $I$   $U$  $\Sigma$  +  $\frac{A}{7}$  $\mathcal{S}^{\prime}$  $\frac{\text{C}_\text{D}}{\text{H}}$  insert alar  $\chi$ 腰  $\overline{\mathcal{L}}$  $\mathbb{R}$  $\mathcal{Q}$  $\overline{\mathcal{A}}$  10  $\overline{\mathcal{A}}$   $\overline{\mathcal{A}}$   $\overline{\mathcal{A}}$   $\overline{\mathcal{A}}$   $\overline{\mathcal{A}}$   $\overline{\mathcal{B}}$   $\equiv \pm \sqrt[3]{2}$  $\overline{\mathbb{B}^{\nu}}$ Currency Clipboard 5  $\mathbb{E}_{\mathbb{B}}$  .  $\mathbb{E}^{\mathbb{K}}$  Delete  $\overline{\uplus}$  -Sort & Find & Conditional Format as Cell Paste B I U - ⊞ - | ⊙ - A - | ≡ ≡ ≡ ≡ ≡ ■ □ | \$ - % → | % %  $\overline{\mathcal{O}}$  .  $\phi^{\prime}$ Conditional  $\mathop{\boxplus}\limits^{\scriptscriptstyle(i\rightarrow)}$  Format  $^{\scriptscriptstyle\nu}$ Table v Styles  $\overline{\cdot}$  :  $\overline{\cdot}$ Filter v Select v **SUMIF** Clipboard G Font Alignment Number Styles Cells Editing  $A \parallel B$ 41 **SUMIF**  $\begin{array}{c|c|c|c|c|c|c} \hline \rule{0pt}{16pt} \star & \vdots & \hspace{-10pt} \times & \swarrow & f_{\hspace{-1pt} \times} & \end{array} \begin{array}{c|c|c|c} \hline \rule{0pt}{16pt} \star & \multicolumn{1}{16pt} \star & \multicolumn{1}{16pt} \star & \multicolumn{1}{16pt} \star \end{array}$ 1 Q1 Revenue 37.251 2 Region 1  $\Box$  $\Box$  $\frac{1}{2}$ 3 Region 2 56,250 4 Region 3 71,560  $\overline{A}$  $\overline{B}$  $\mathbf{D}$ E  $F$ G  $H$ Ù. K  $59,939$  $10$  $\overline{\mathbf{5}}$ Region 4 225,000  $11$ **Line Item** February **March**  $Q1$  $\Omega$  $\overline{6}$  $\overline{7}$  $12$ **PROFIT AND LOSS** 8  $13$ Revenue  $\frac{1}{14}$ \$75,000 \$245,000 \$95,000  $\mathsf g$ Budget \$85,000 \$75,000 \$80,000 \$90,000  $\overline{10}$ \$88,000 \$218,000 \$95,000 \$248,000  $$95,000$  $15<sup>°</sup>$ \$70,000 \$65,000 \$88,000 Actual  $16$ Budget variance (Actual - Budget)  $$3,000$ \$20,000  $$3,000$  $\overline{\mathcal{S}}$  $\overline{11}$  $(S15,00)$  $(S2,000)$  $12<sub>2</sub>$  $17 \text{ }$ \$60,000 \$70,000 \$185,000 \$75,000 \$80,000 \$90,000 \$245,000 \$90,000 Prior year  $($15,000$  $13$  $18$ Prior year variance (Actual - Prior year) \$10,000 \$18,000 \$33,000 \$20,000 \$3,000 \$5,000  $(S2.000$  $19$  $14$ **Cost of Goods Sold**  $\overline{20}$ \$55,000 \$65,000 \$170,000 \$55,000 \$60,000 \$185,000 \$70,000 \$70,000 15 **Budget** 16  $21$ Actual \$55,000 \$63,000  $$165,500$ \$45,000 \$55,000 \$63,000 \$163,000 \$70,000 17 22 Budget variance (Budget - Actual)  $SO$ \$2,000  $$4,500$ \$10,000 \$5,000 \$7,000 \$22,000  $SO$ 18 23 Prior year \$48,000 \$54,000 \$147,000 \$49,000 \$51,000 \$56,000 \$156,000 \$70,000  $\frac{24}{25}$ 19 Prior year variance (Prior year - Actual)  $(S7,000)$ \$4,000  $SO$  $($ \$9,000 **S4 000** Sales and Marketing Costs ņΔ Sheet1 26 \$7,500 \$3,000 \$4,000 \$15,000 \$6,000 \$7,000 \$8,000 \$21,000 **Budget** Edit 87  $\overline{27}$  $$4,000$ \$5,000  $57,500$  $$19,000$  $57,500$ Actual \$3,000 \$17,000 \$6,500 **Rolling Budget and Forecast**  $\hspace{.1cm} \oplus$  $\Box$ Edit 制 囲  $\Box$  $\Box$
- 1. In the cell where you want the reference, type **=**.

2. Click on the cell in other workbook that you want to reference.

Au

\$10

\$10

\$95

 $S<sub>5</sub>$ 

\$75

\$75

\$80

 $$5$ 

\$8

\$8

 $\blacksquare$ 

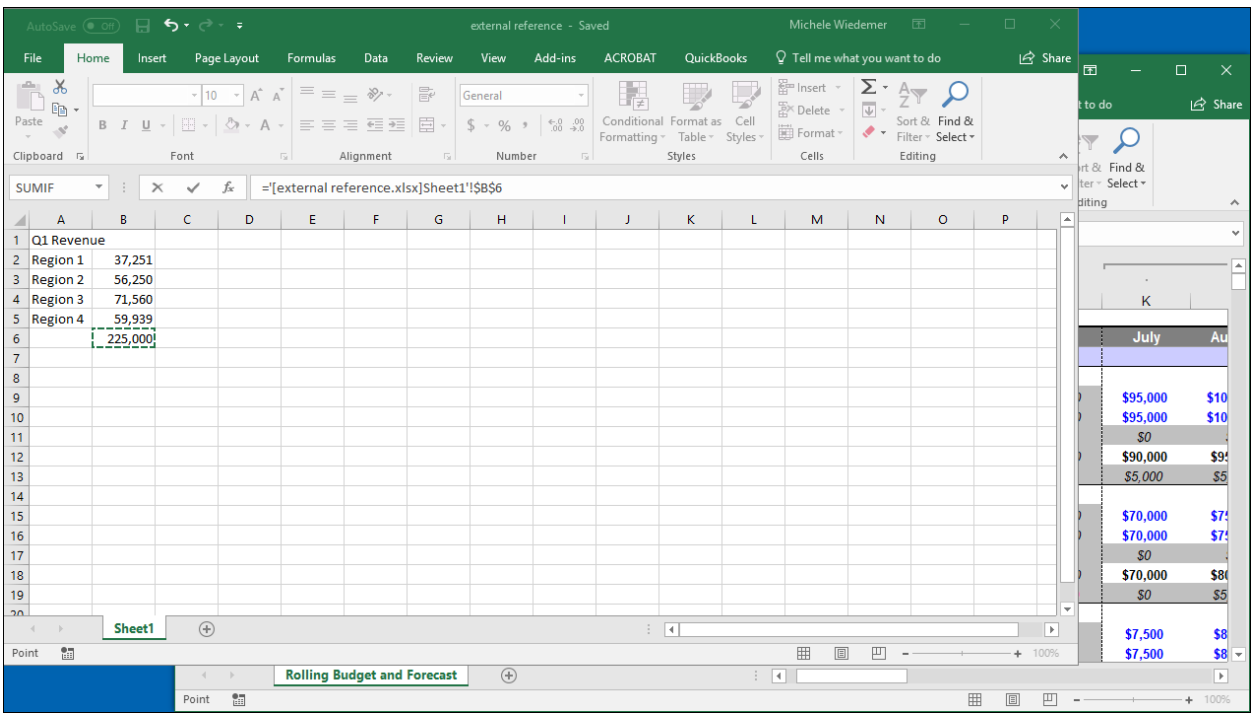

### 3. Press Enter.

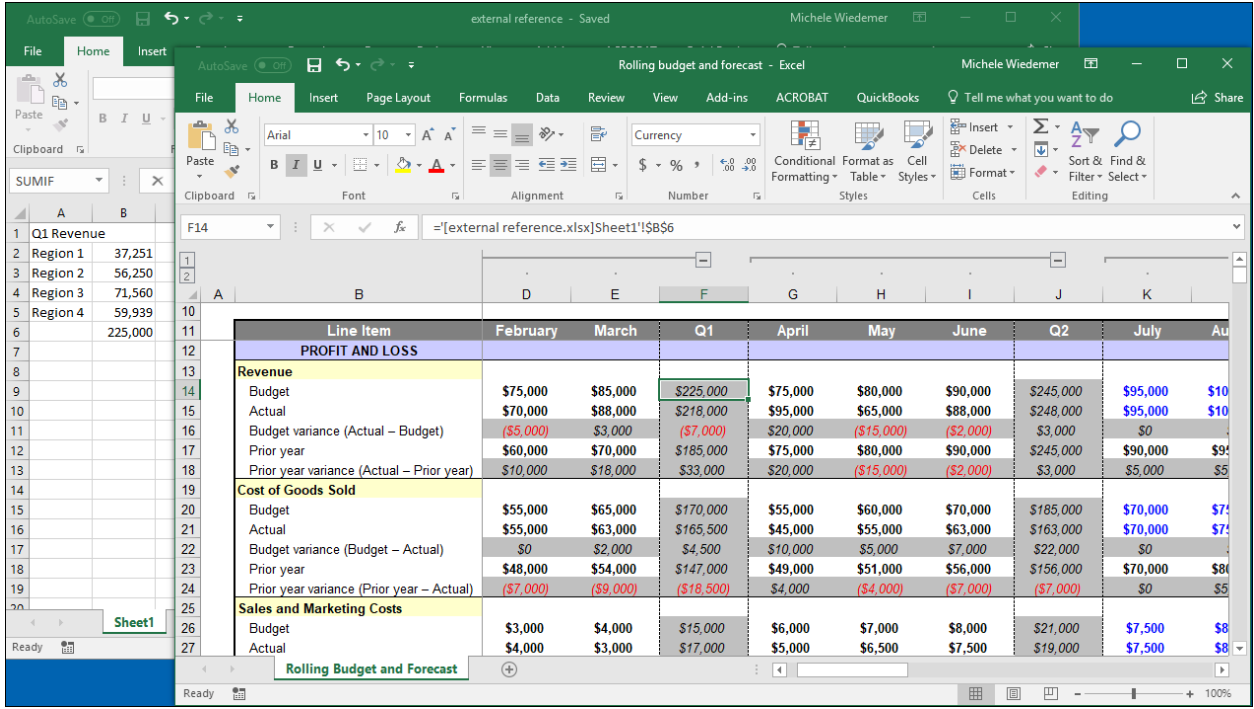

### **Reference Data by Using Structured References**

When working with tables in Excel, you can reference table names and column names instead of explicit cell references. This is helpful in case you add or remove data from the table.

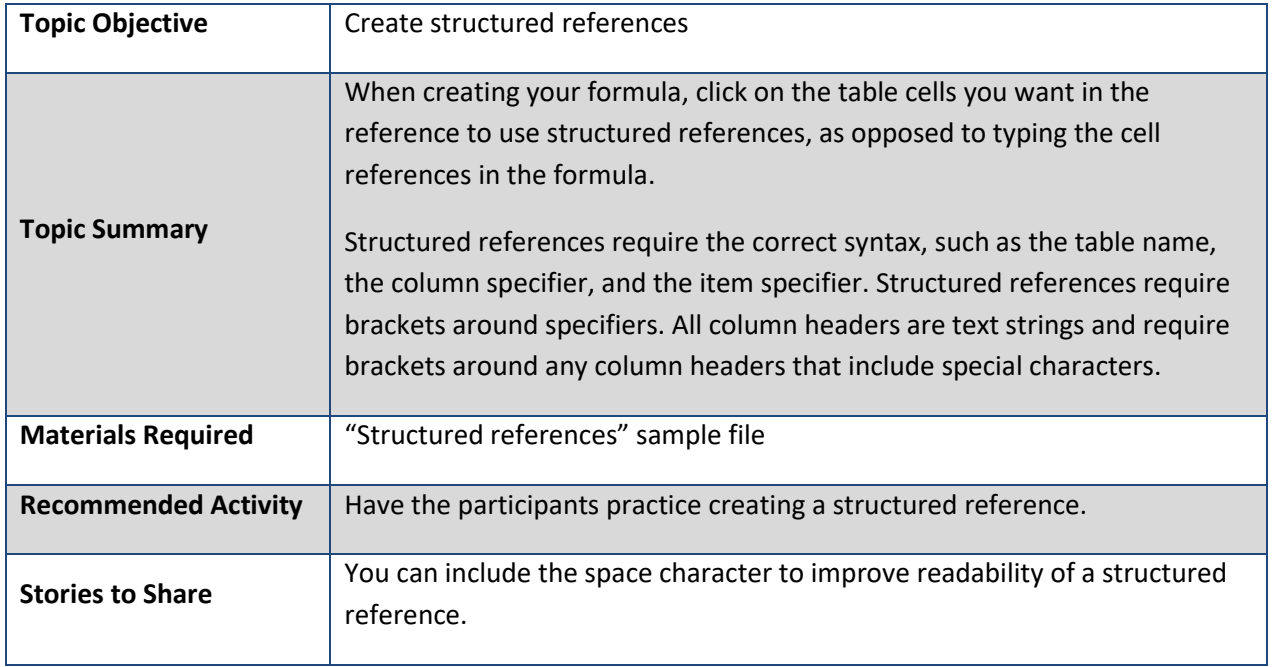

Show the participants how to create a structured reference.

1. When creating a formula, click on a table's cells. The table name and item specifier are used in the formula instead of the explicit cell references.

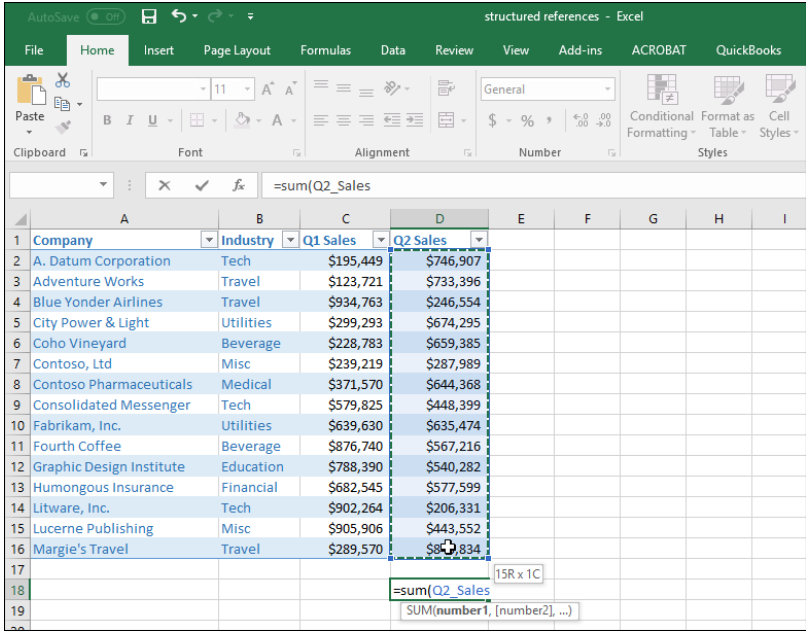

2. Enter the close parenthesis and press Enter to enter the formula.

#### **Display Hidden Ribbon Tabs**

You can customize the Ribbon to display hidden tabs or hide tabs you don't need.

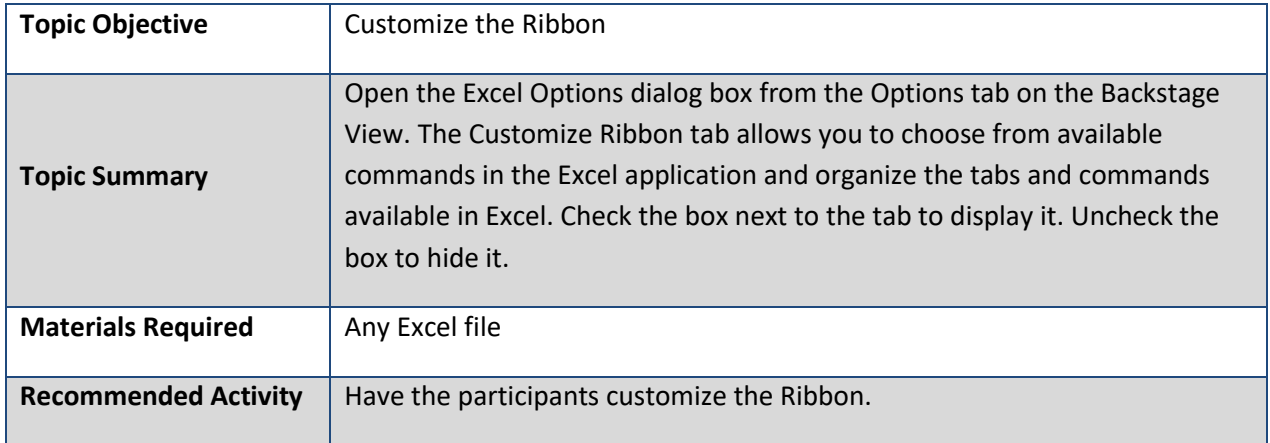

Show the participants how to show the hidden Developer Ribbon tab.

- 1. Select the **File** tab from the Ribbon to open the Backstage View.
- 2. Select **Options**.

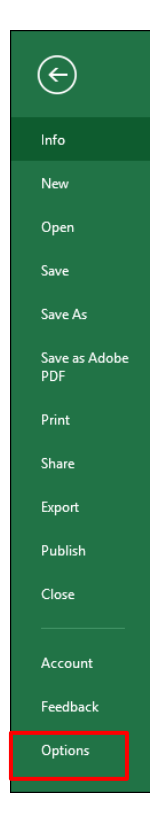

3. Select **Customize Ribbon** from the left side.

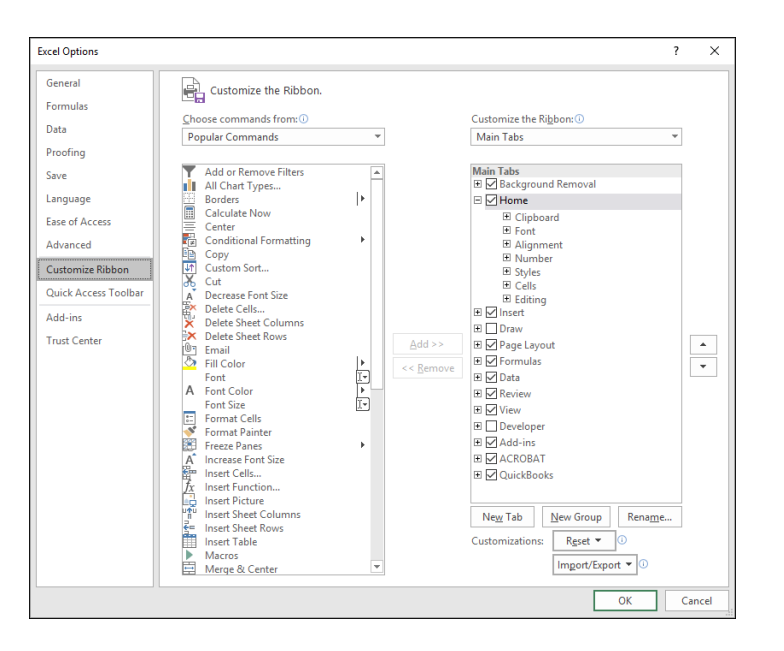

In the right column, Excel lists the tabs available in the application.

4. Check the box next to the Developer tab to show it.

You can also remove commands or rearrange them on the right column.

5. When you have finished, select **OK**.

### **Manage Workbook Review**

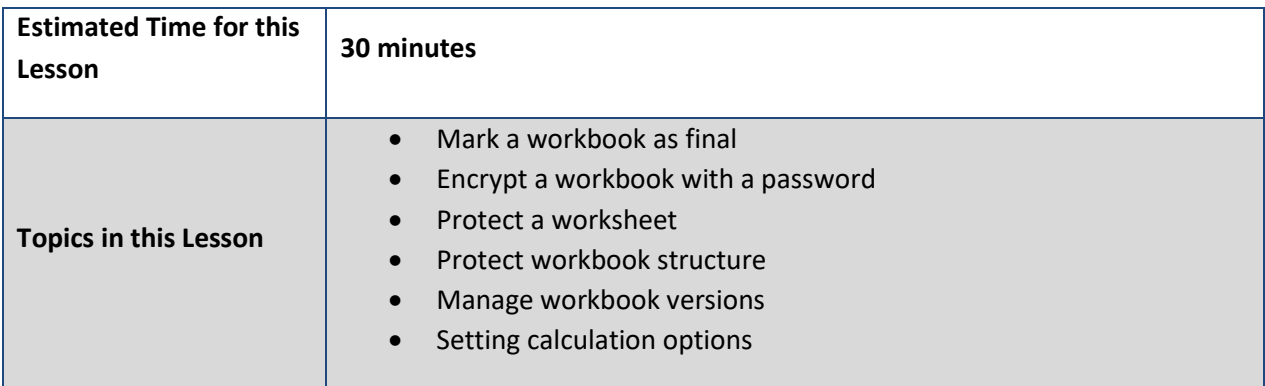

### **Mark a Workbook as Final**

There are a few different ways to restrict editing to prevent a workbook from unauthorized changes.

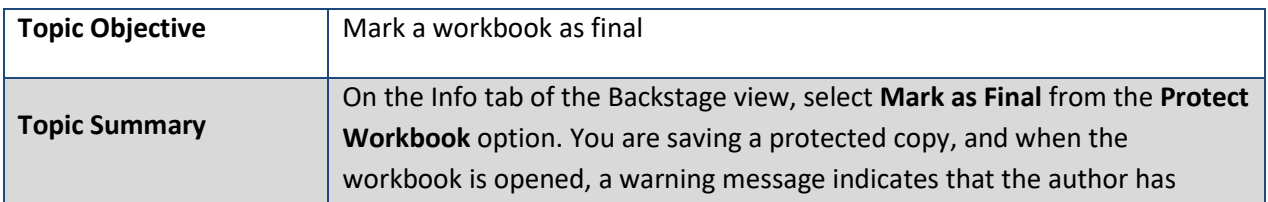

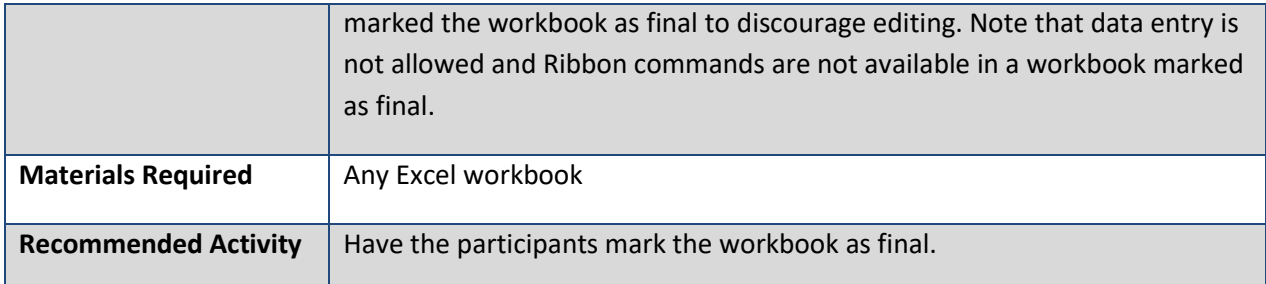

Show the participants how to mark a workbook as final.

- 1. Select the **File** tab to open the Backstage view.
- 2. Select **Info** if that tab is not already displayed.
- 3. Select **Protect Workbook**.
- 4. Select **Mark as Final**.

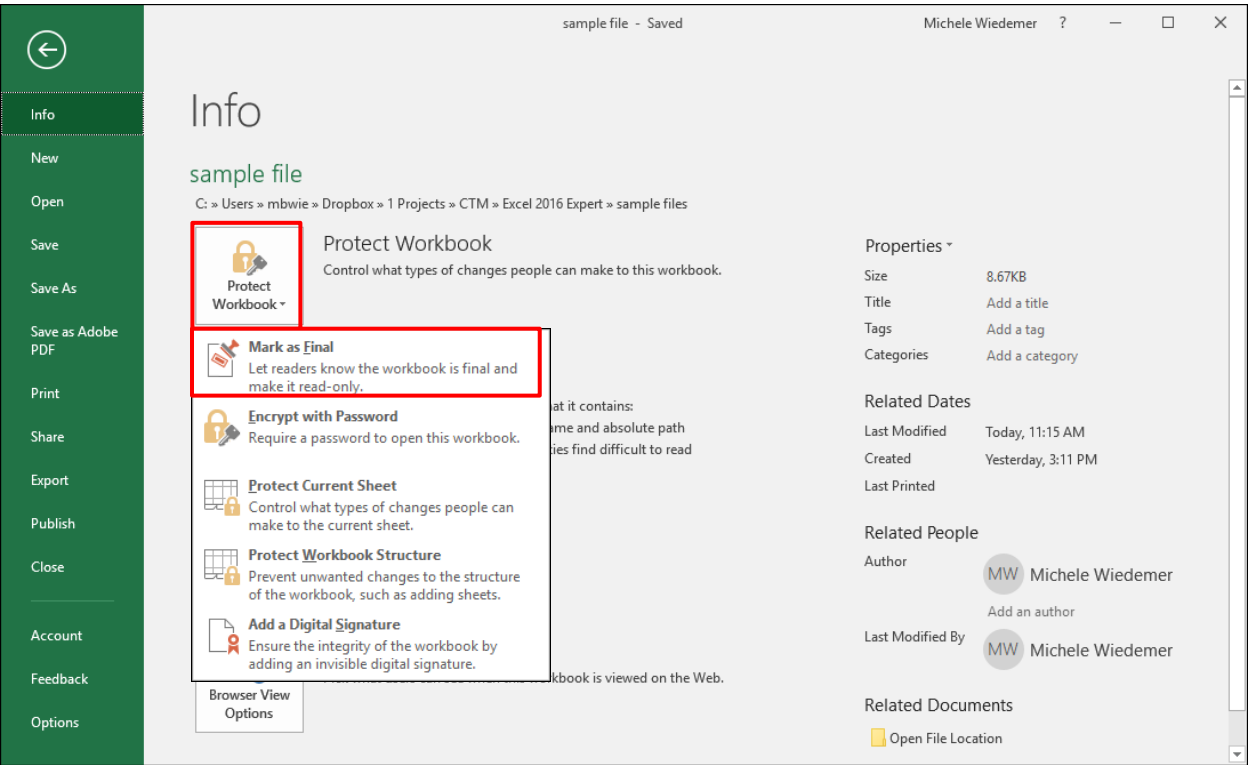

5. Select **OK** in the confirmation window.

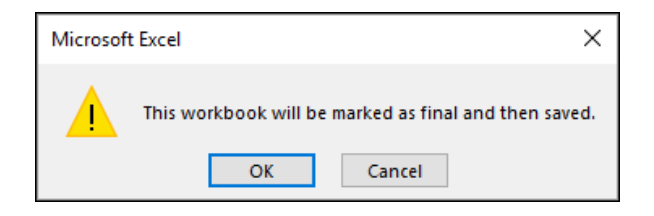

© Corporate Training Material [www.corporatetrainingmaterials.com](http://www.corporatetrainingmaterials.com/) 6. In the confirmation window, select **OK**.

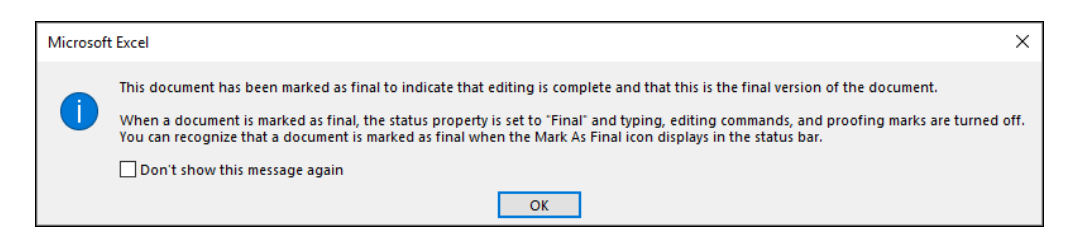

When the workbook is opened, a status bar warns the user that editing is discouraged.

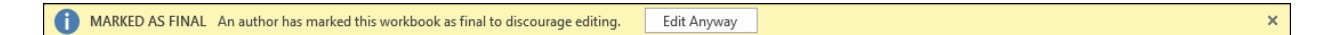

#### **Protect a Workbook with a Password**

You can require a password before a workbook can be opened.

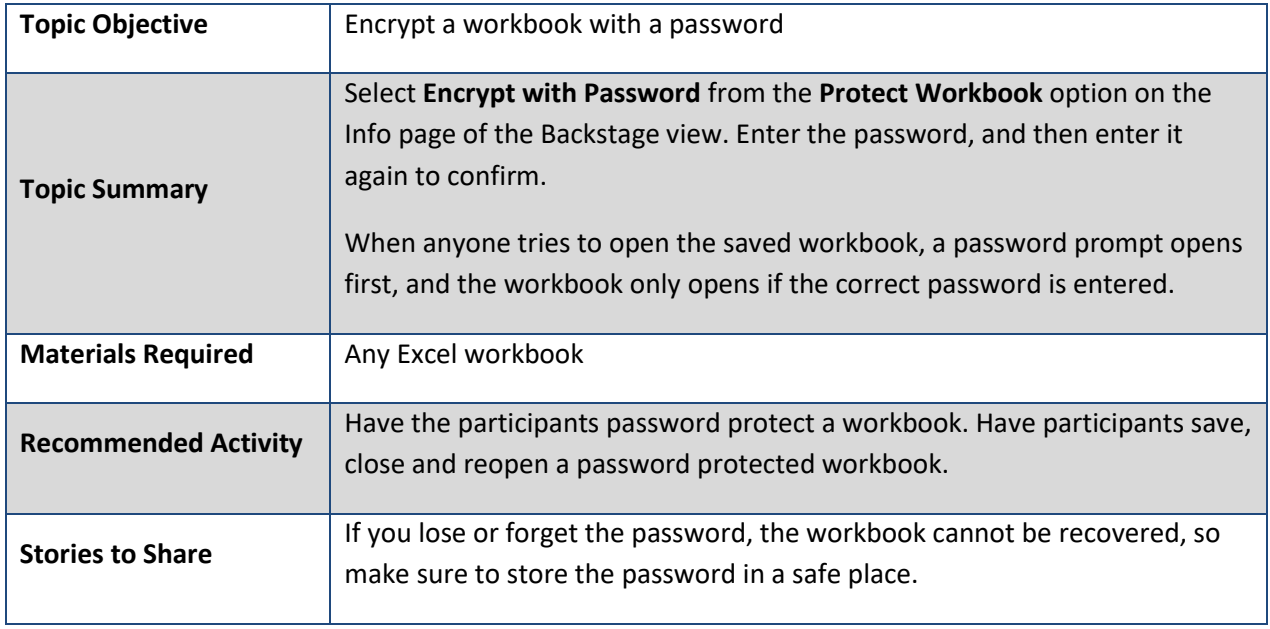

Show the participants how to password protect a workbook.

- 1. Select the **File** tab to open the Backstage view.
- 2. Select **Info** if that tab is not already displayed.
- 3. Select **Protect Workbook**.
- 4. Select **Encrypt with Password**.

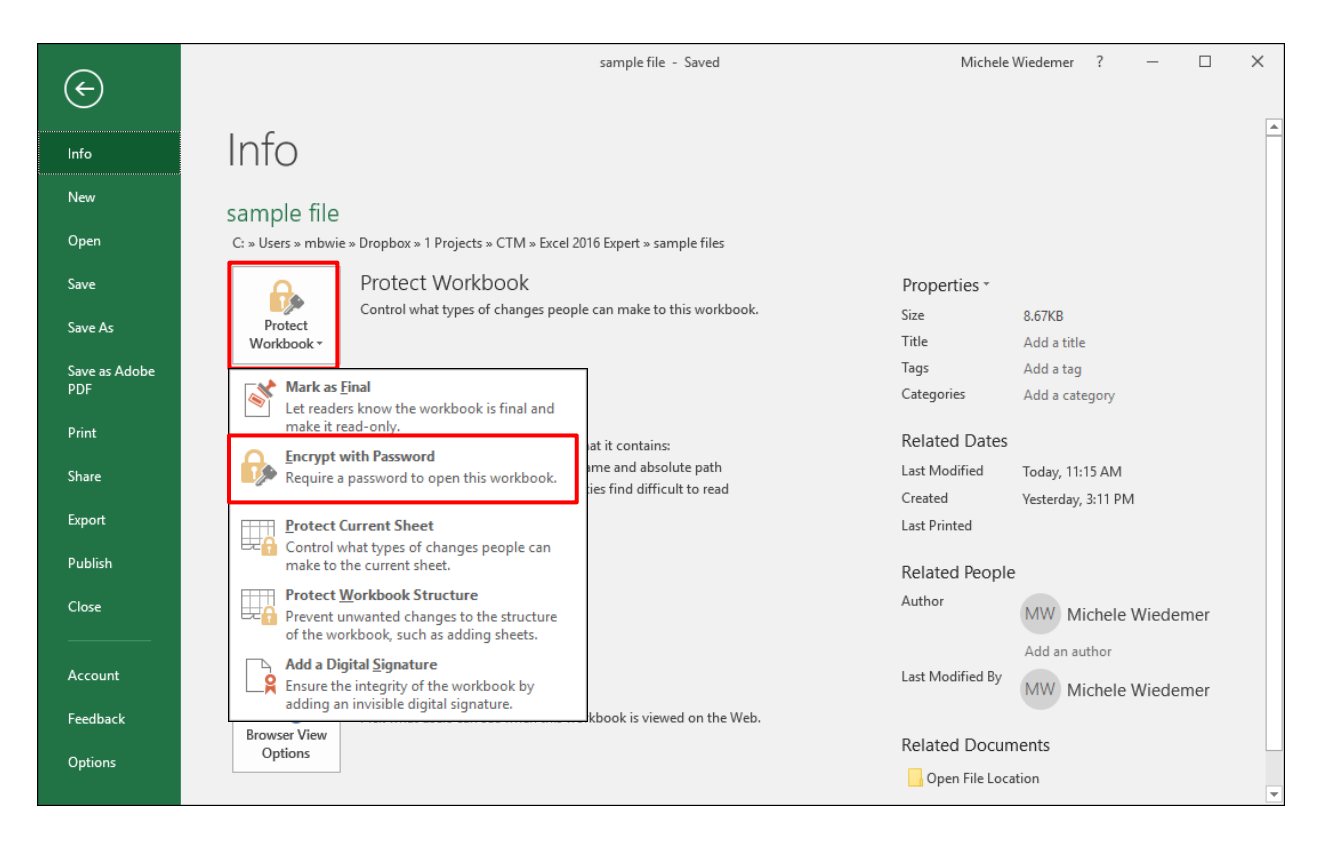

5. Enter the password you want to use and select **OK**.

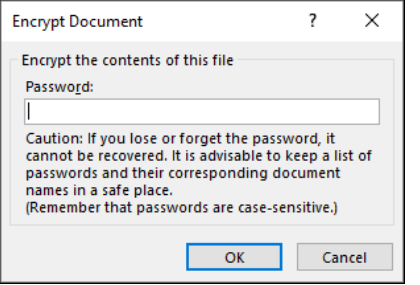

6. Reenter the password and select **OK**.

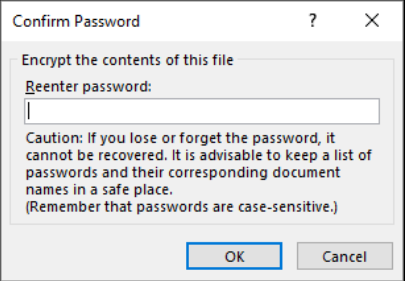

7. Save the file.

The Info tab displays the protected status.

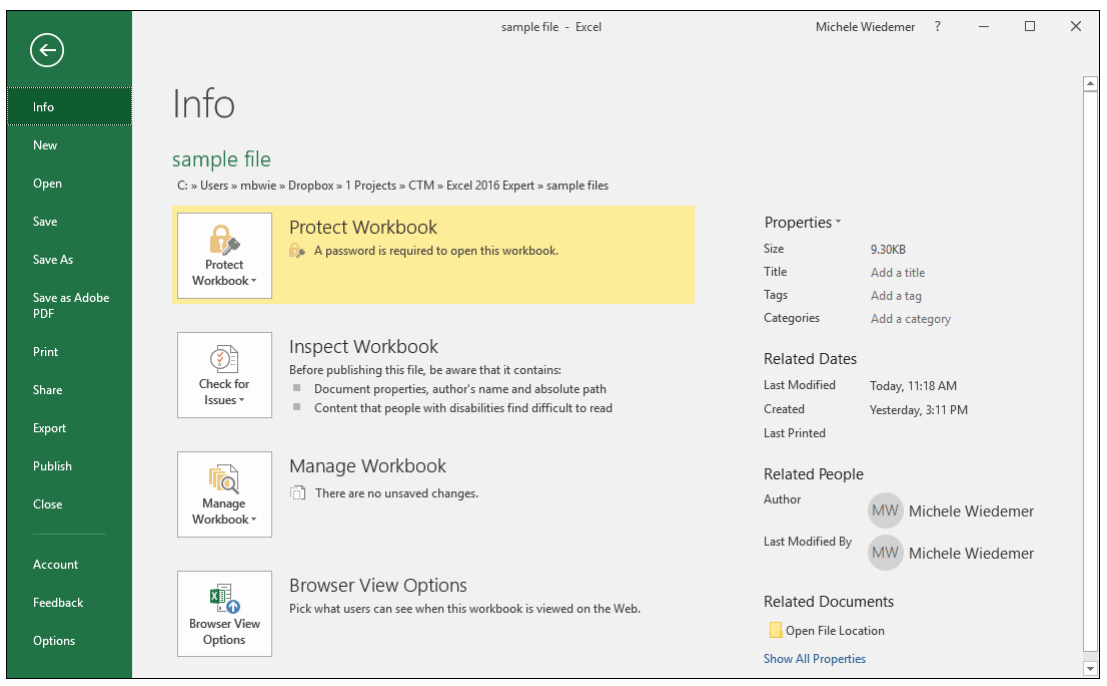

### **Protect a Worksheet to Restrict Editing**

When you protect a current sheet, you can control the types of changes other users can make to that sheet.

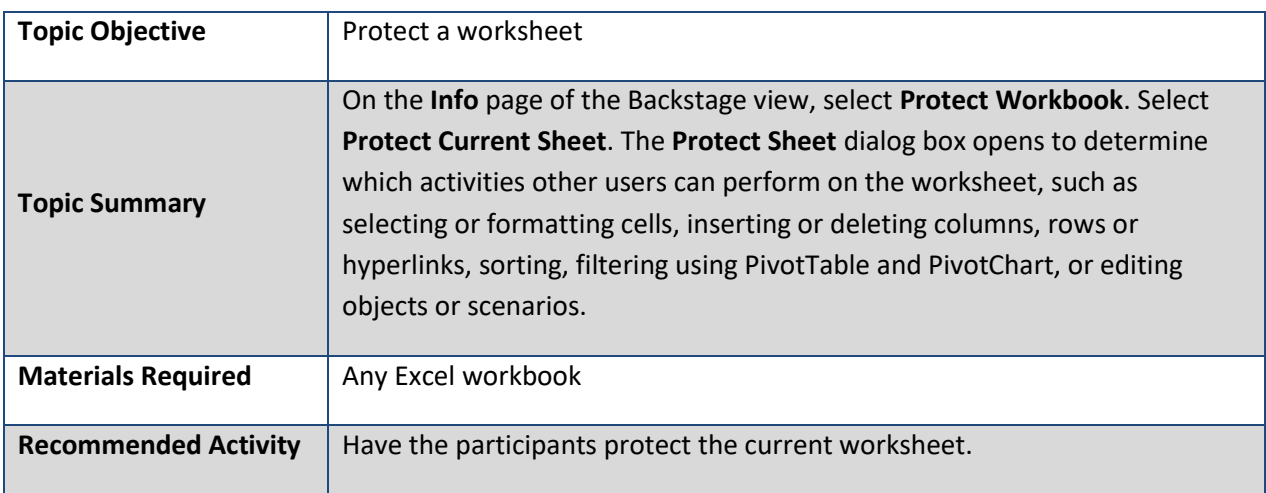

Show the participants how to protect a current sheet of a workbook.

- 1. Select the **File** tab from the Ribbon to open the Backstage View.
- 2. Select **Protect Workbook**.
- 3. Select **Protect Current Sheet**.

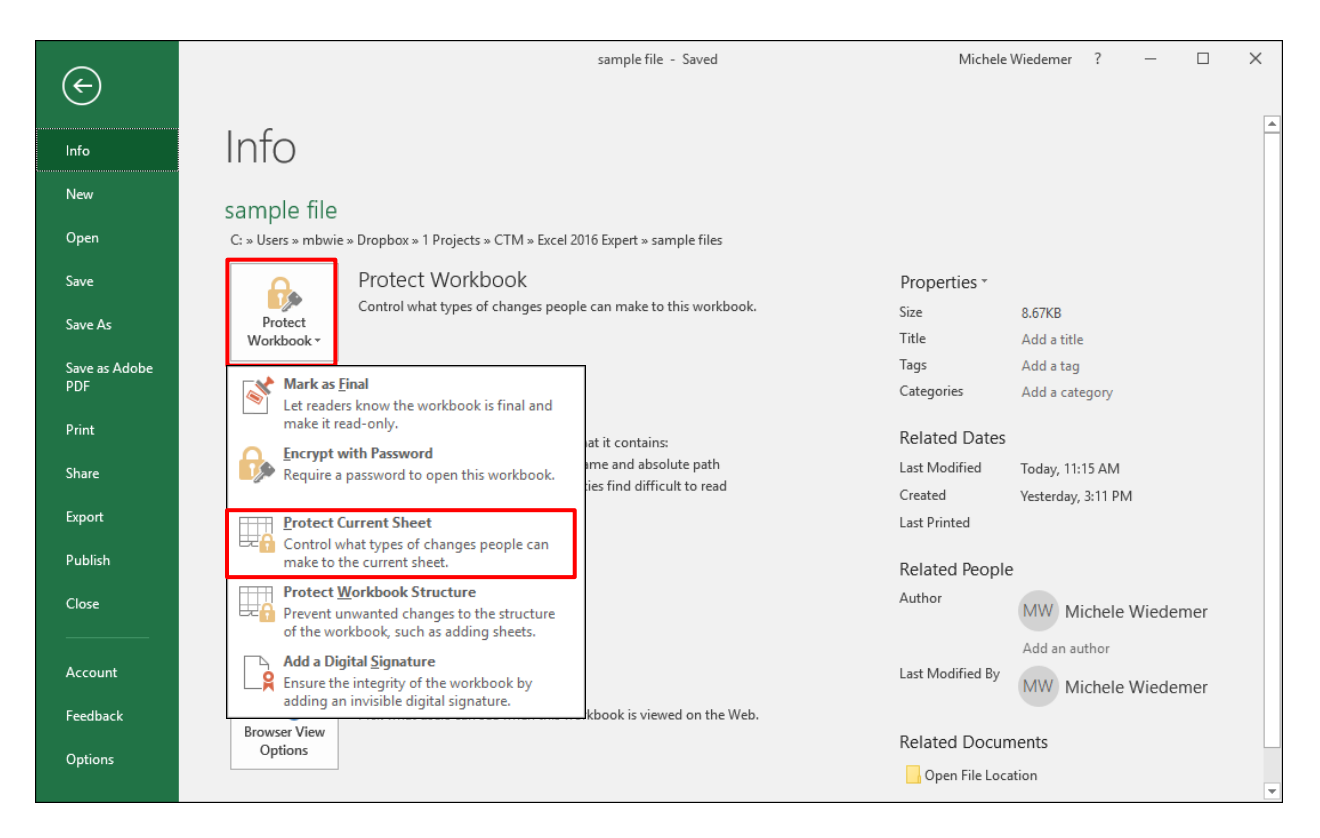

4. Excel displays the *Protect Sheet* dialog box.

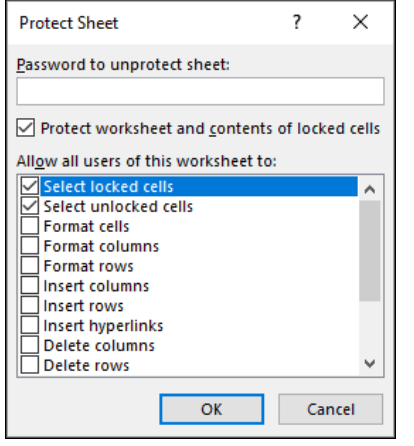

- 5. You can enter a password if desired to prevent unprotecting the sheet.
- 6. Check the boxes for the actions that you want to allow other users to perform on the sheet.
- 7. Select **OK**.

The Info tab displays the protected status.

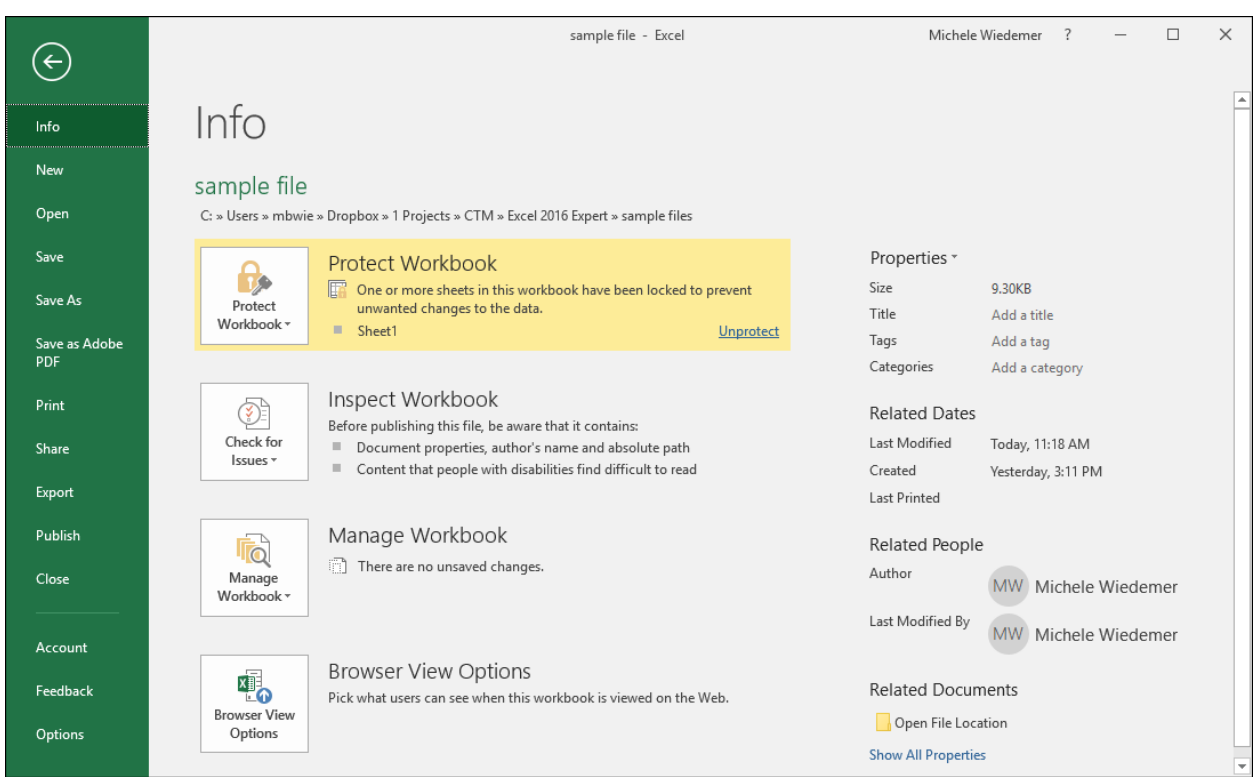

### **Protect Workbook Structure**

Protecting the workbook structure prevents adding, removing or moving sheets within the workbook.

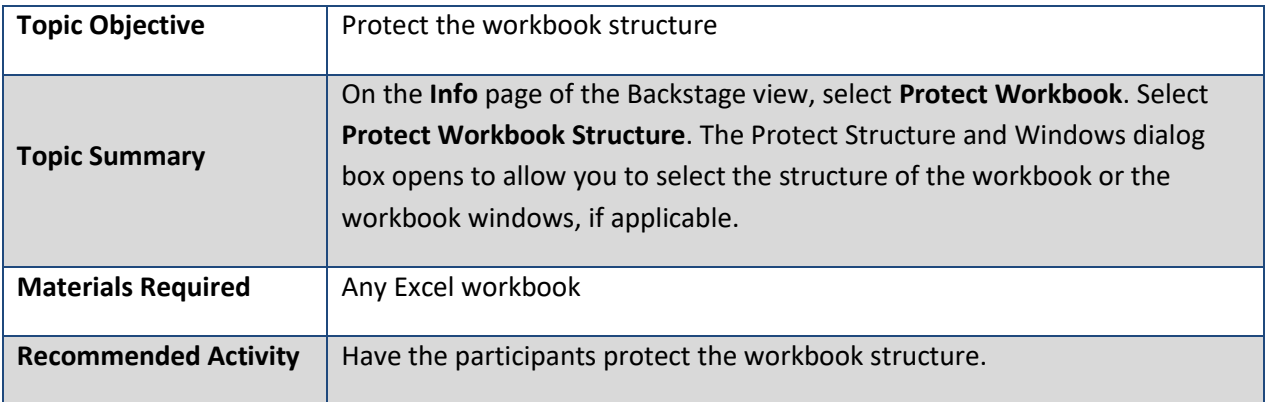

Show the participants how to protect a workbook structure.

- 1. Select the **File** tab from the Ribbon to open the Backstage View.
- 2. Select **Protect Workbook**.
- 3. Select **Protect Workbook Structure**.

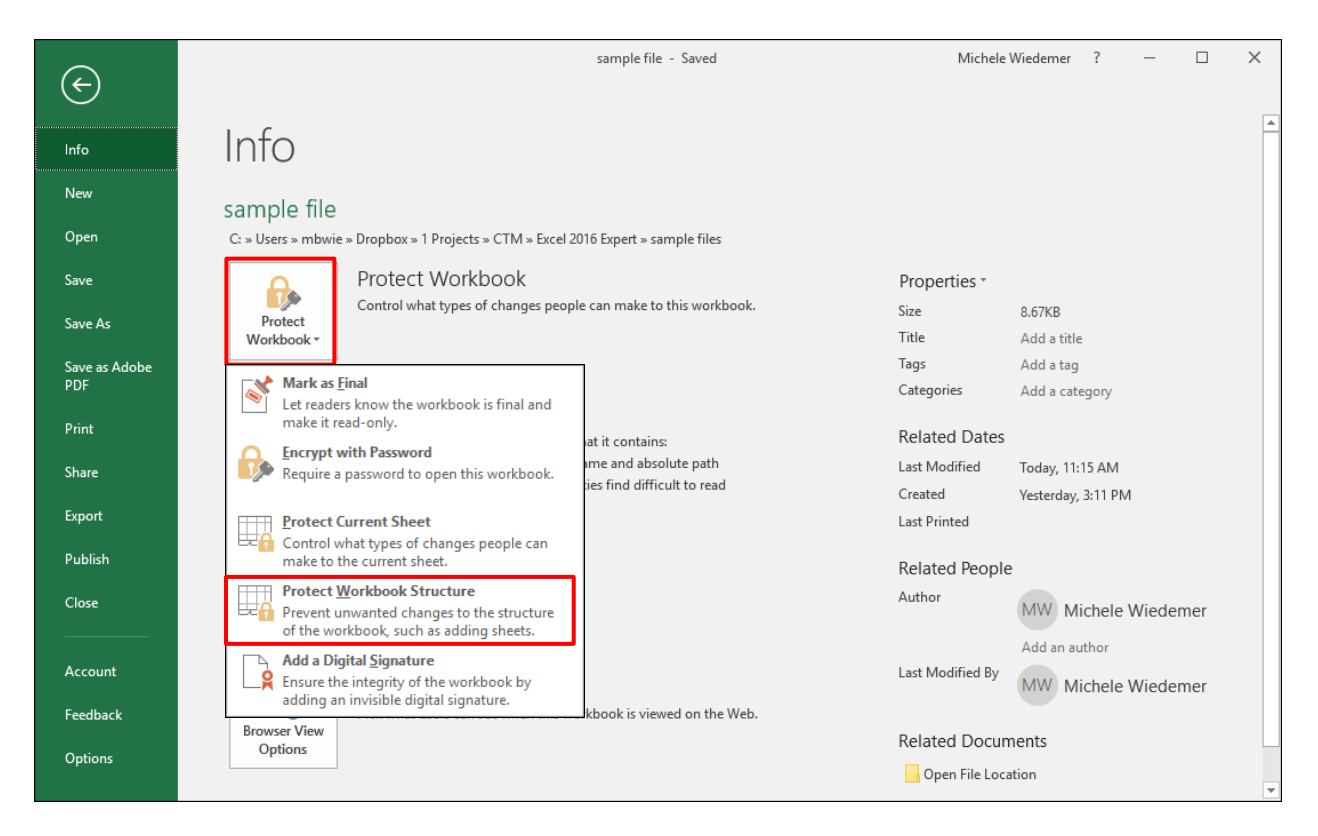

4. Excel displays the *Protect Structure and Windows* dialog box.

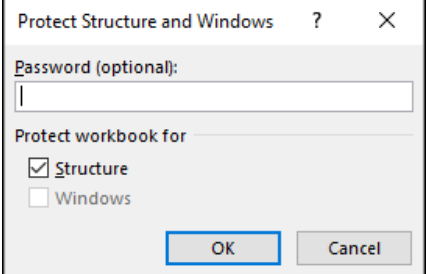

- 5. Check the boxes for the options you want to protect.
- 6. You can enter a password if desired to unprotect the workbook.
- 7. Select **OK**.

The Info tab displays the protected status.

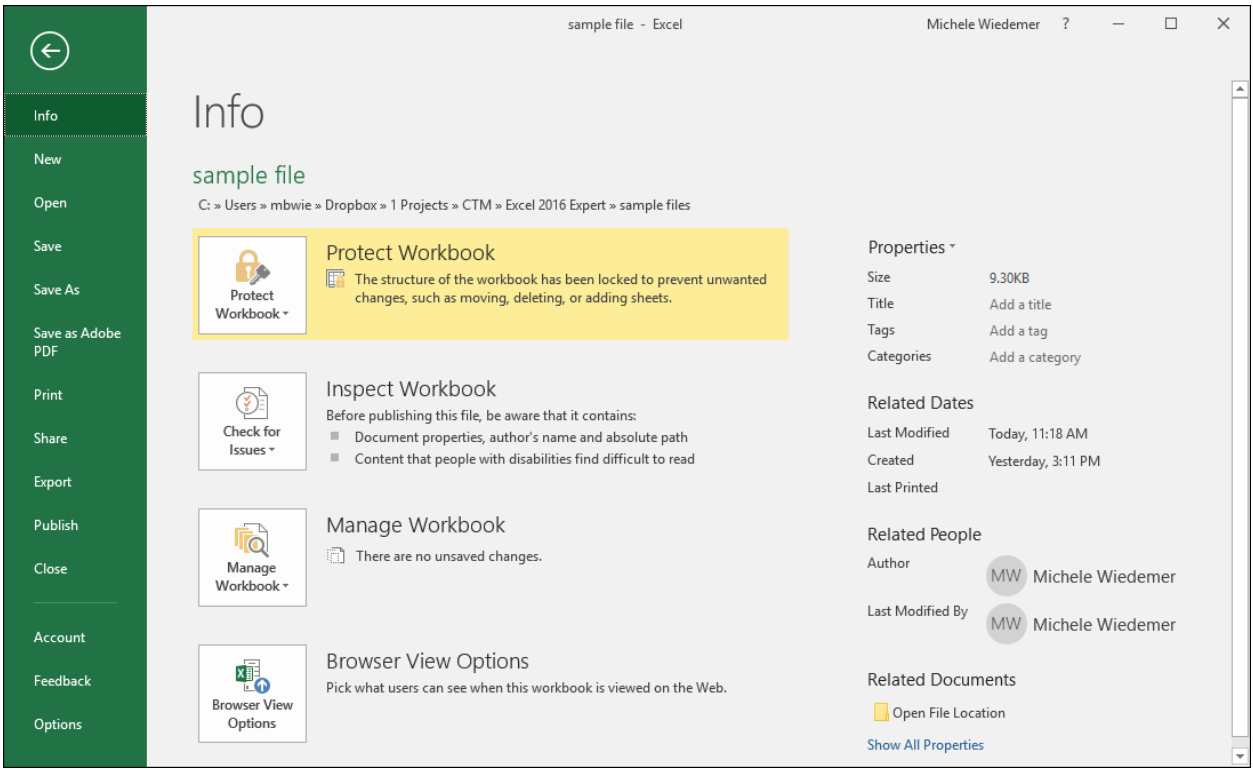

### **Manage Workbook Versions**

If your workbook is stored in OneDrive, OneDrive for Business or Sharepoint, you can view historical versions of the workbook because these versions are saved automatically.

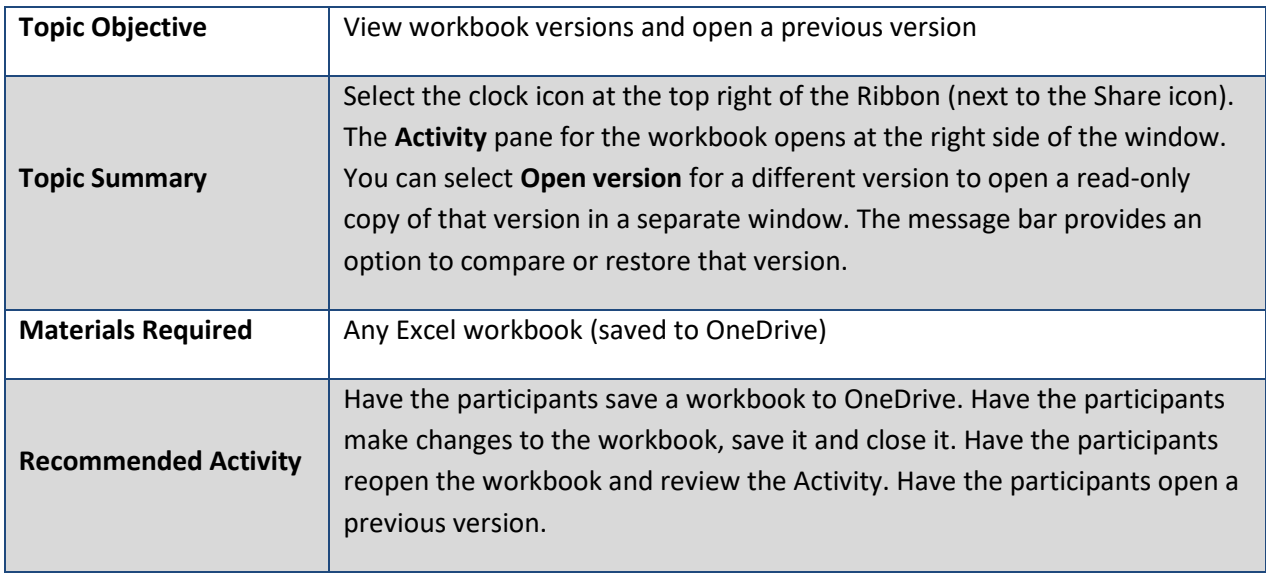

Show the participants how to view workbook versions.

1. Select the clock icon next to **Share** in the top right of the Excel window.

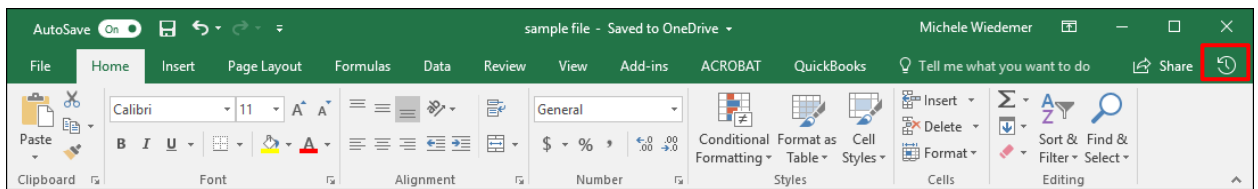

1. In the **Activity** pane, select **Open version** to view a read-only copy of a previous version.

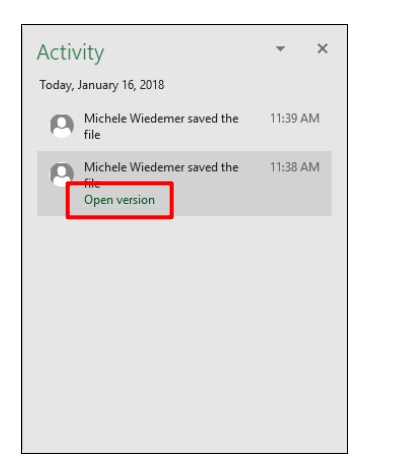

2. The previous version opens as read-only in a new window with options to Compare or Restore the version.

PREVIOUS VERSION You can copy content from this version, or save this version as a separate file. Restore

#### **Setting Calculation Options**

Large workbooks calculate more slowly than smaller ones, which can lead to errors generated by the slower response time. Prevent errors by controlling how calculation occurs in a workbook.

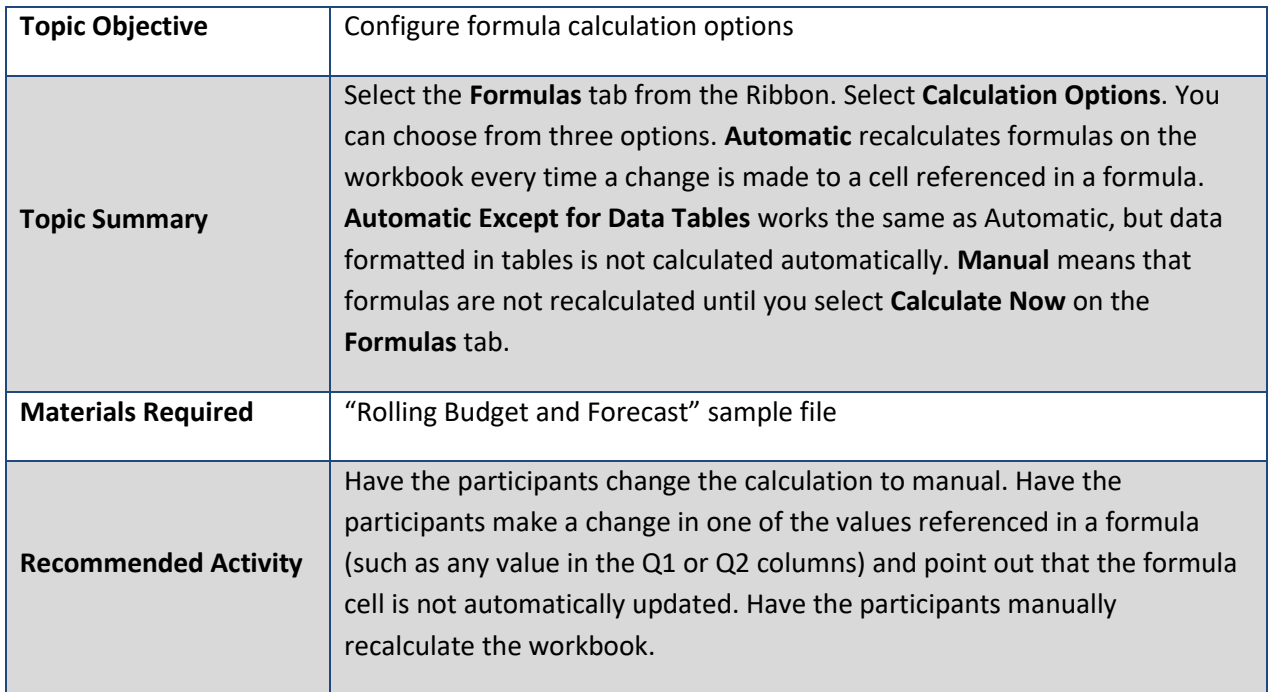

Show the participants how to set calculation options at the workbook level.

- 1. Select the **Formulas** tab from the Ribbon.
- 2. Select **Calculation Options**.

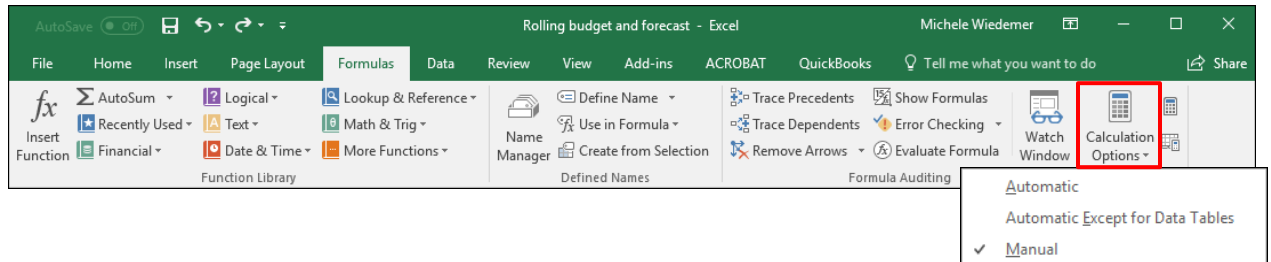

- 3. Select one of the calculation options.
- 4. If you do not use **Automatic calculation**, you can use the **Calculate Now** and **Calculate Sheet** commands in the same group on the **Formulas** tab.

### **Module Two: Review Questions**

- 1. When you choose Excel Template as the file type when saving a file, using the default location makes the item available on the New page when creating a new workbook.
	- a) True
	- b) False

You can save a template anywhere, but use the default location to make it available on the New page when creating a new Workbook.

- 2. To show a value from a cell in another workbook, what do you type before clicking on the cell to reference?
	- a) \$ b)  $=$  $c) +$
	- $d$ ) <

The equals sign signals to Excel that you are creating a formula, which in this case is just the external reference.

- 3. You should enter exact cell ranges when referencing table data to make sure that the formula stays up to date if column or rows are added or removed from the table.
	- a) True
	- b) False

Structured references are references to named table ranges that update accordingly if table rows or columns are added or removed.

4. How do you show the Developer tab?

Open the Excel Options dialog box, select the Customize Ribbon tab and check the Developer tab on the right-hand list.

- 5. Which of the following is not a true statement when marking a workbook as final?
	- a) A warning message displays when the workbook is opened.
	- b) Data entry is not allowed.
	- c) Most Ribbon commands are unavailable.
	- d) The workbook can only be opened with a password.

Marking a workbook as final does not password protect it.

- 6. If you lose the password selected when password protecting a workbook, you can still retrieve the workbook from your Microsoft Account.
	- a) True
	- b) False

Make sure to store your password in a safe place. A file that has been password-protected cannot be retrieved without the password.

7. Which option allows you to restrict editing of the workbook to specific activities like formatting?

Choose the Protect Current Sheet option and choose the activities that will be allowed from the Protect Sheet dialog box.

8. Which open allows you to prevent worksheets within a workbook from being added, moved or removed?

Choose the Protect Workbook Structure option and add a password to unprotect the workbook if desired.

- 9. Which file location does NOT provide the option to open previous versions of a workbook?
	- a) My Documents Library
	- b) OneDrive
	- c) OneDrive for Business
	- d) Sharepoint

OneDrive, OneDrive for Business and Sharepoint allow you to view historical versions of a workbook because files are saved automatically.

10. If you choose the manual option for Calculation options, how do you update formula calculations in your workbook?

Select Calculate Now from the Formulas tab on the Ribbon.

## **PowerPoint Slides**

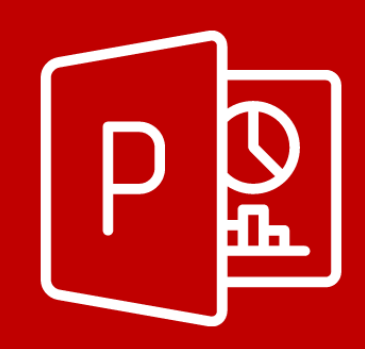

Below you will find the PowerPoint sample. The slides are based on and created from the Instructor Guide. PowerPoint slides are a great tool to use during the facilitation of the material; they help to focus on the important points of information presented during the training.

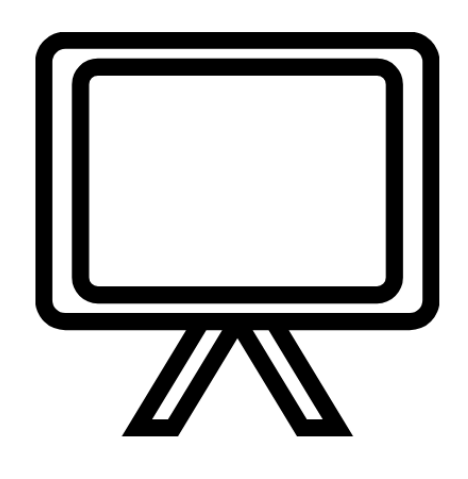

### **Module Two: Manage Workbook Options and Settings**

This module introduces students to a Word document and the different ways of creating documents. We'll introduce the Ribbon so that students are familiar with the tool terminology. Then we'll look at ways of navigating through a document.

A journey of a thousand miles must begin with a single step.

Lao-Tsu

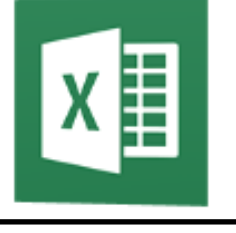

### **Lesson: Manage Workbooks**

In this lesson, we'll introduce the following topics:

- · Save a workbook as a template
- Reference data in another workbook
- Reference data by using structured references
- Display hidden ribbon tabs

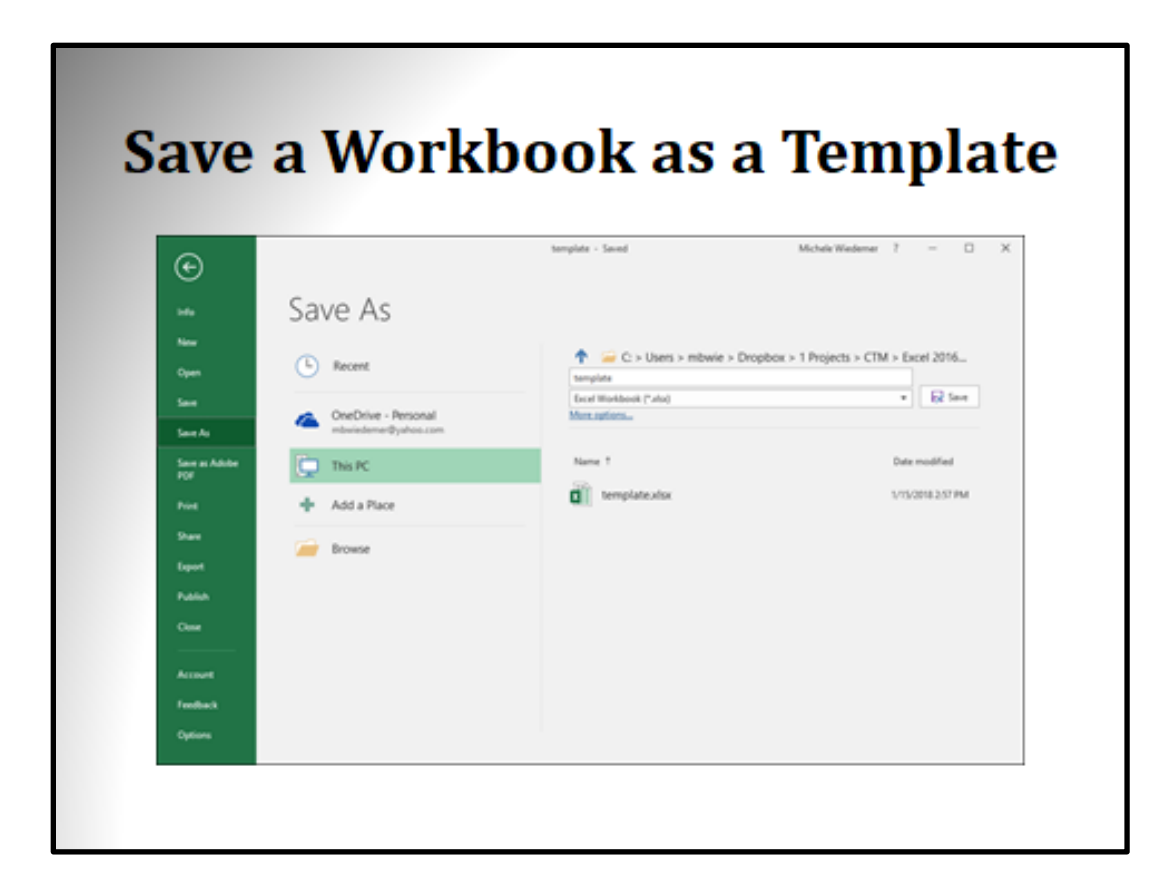

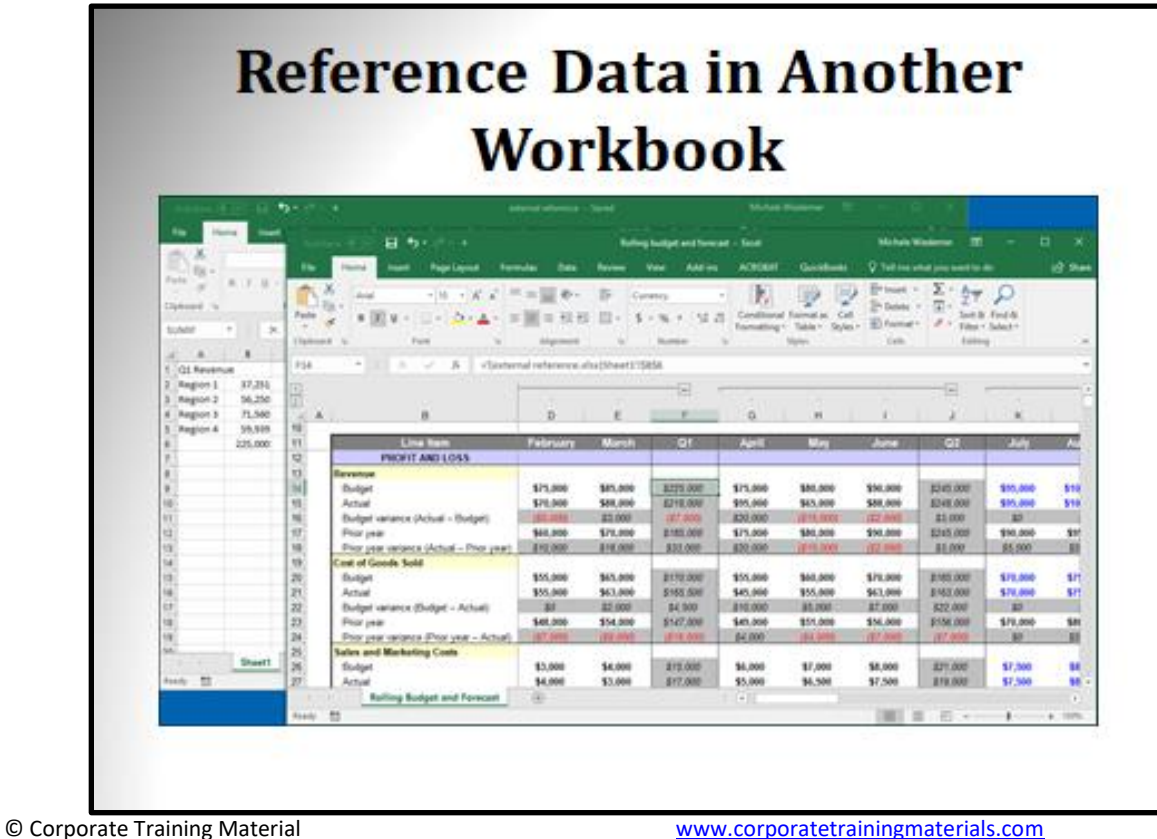

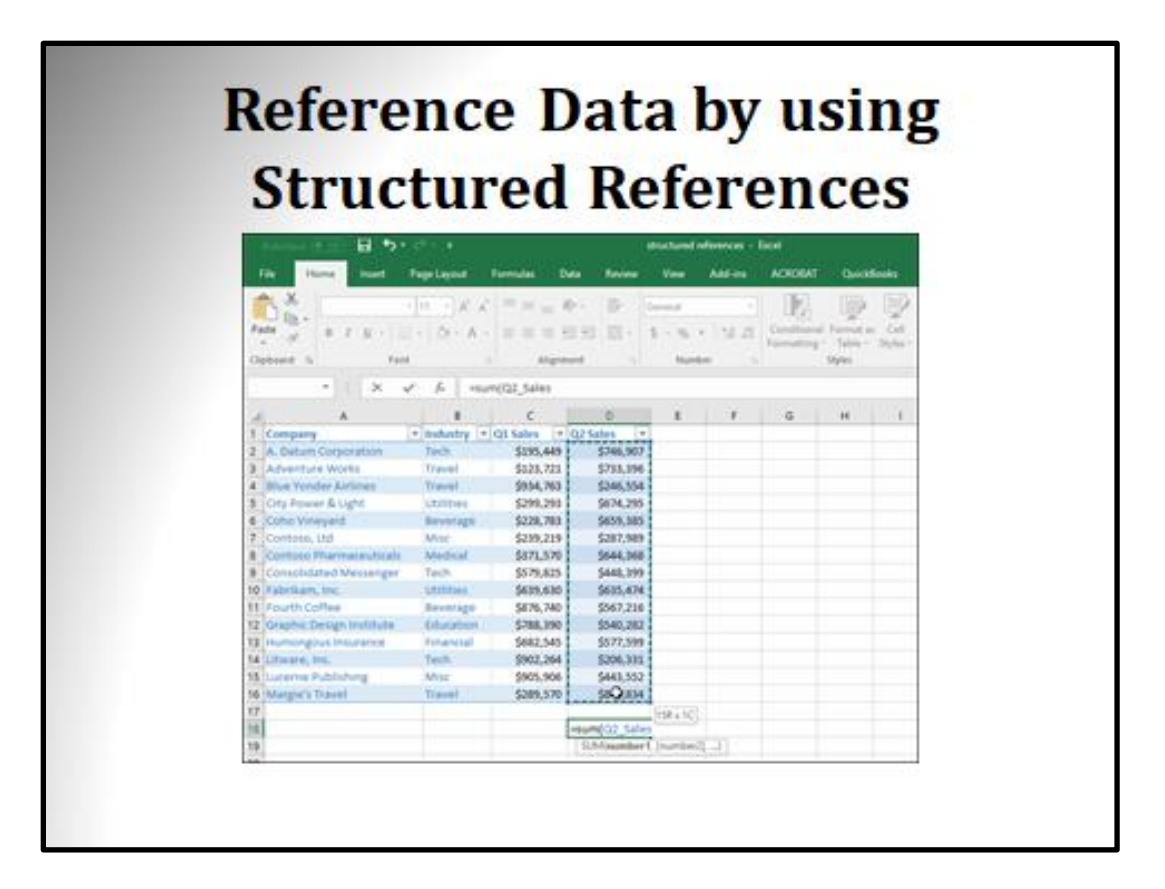

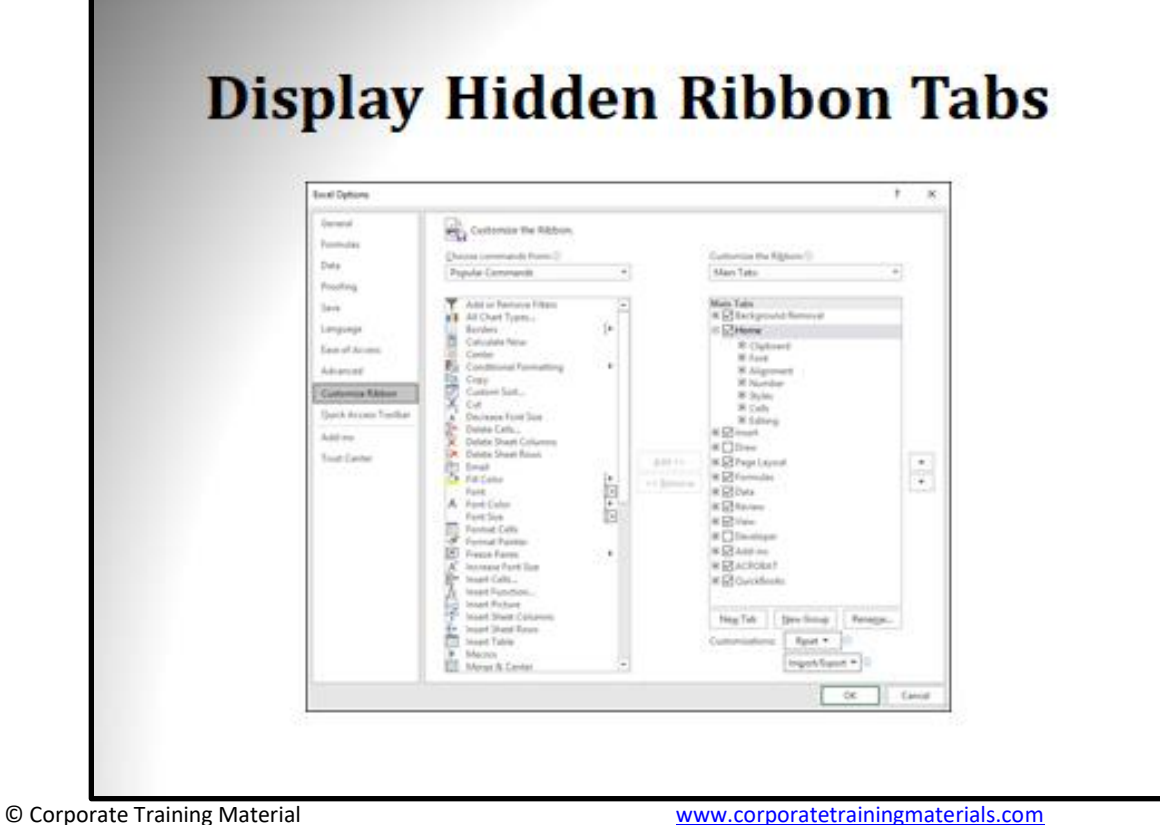

## **Lesson: Manage Workbook Review**

In this lesson, we'll introduce the following topics:

- Mark a workbook as final
- Encrypt a workbook with a password
- Protect a worksheet
- Protect workbook structure
- Manage workbook versions
- Setting calculation options

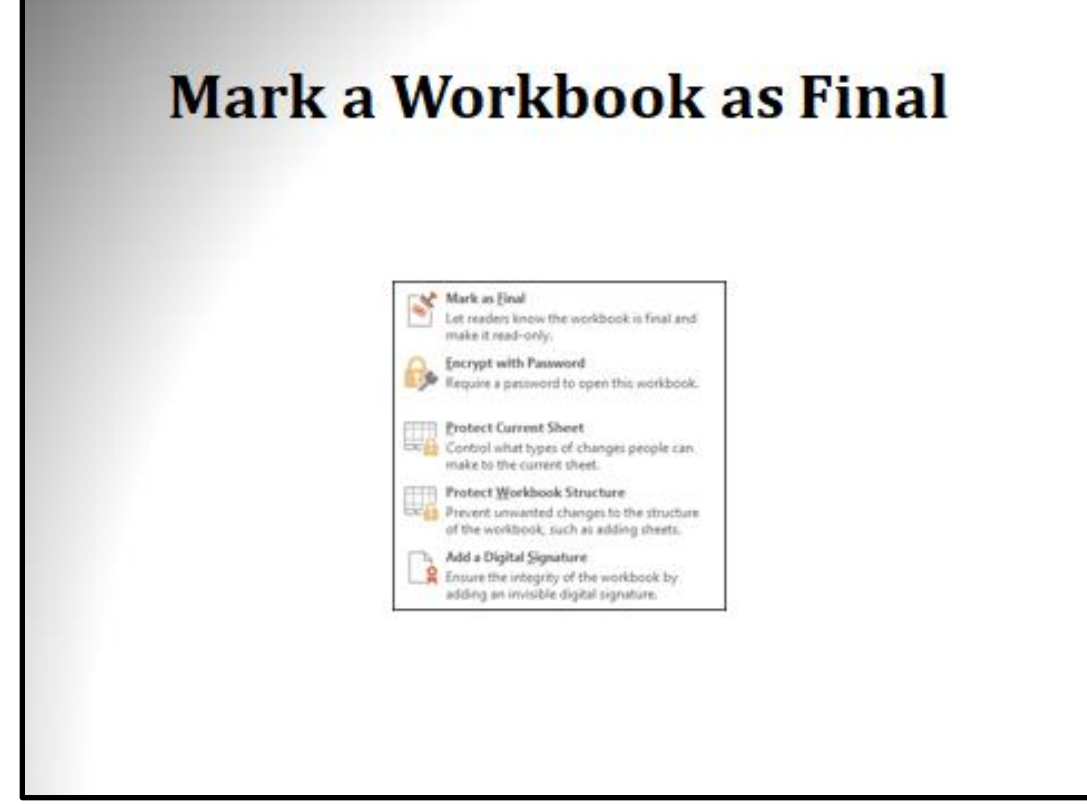

© Corporate Training Material

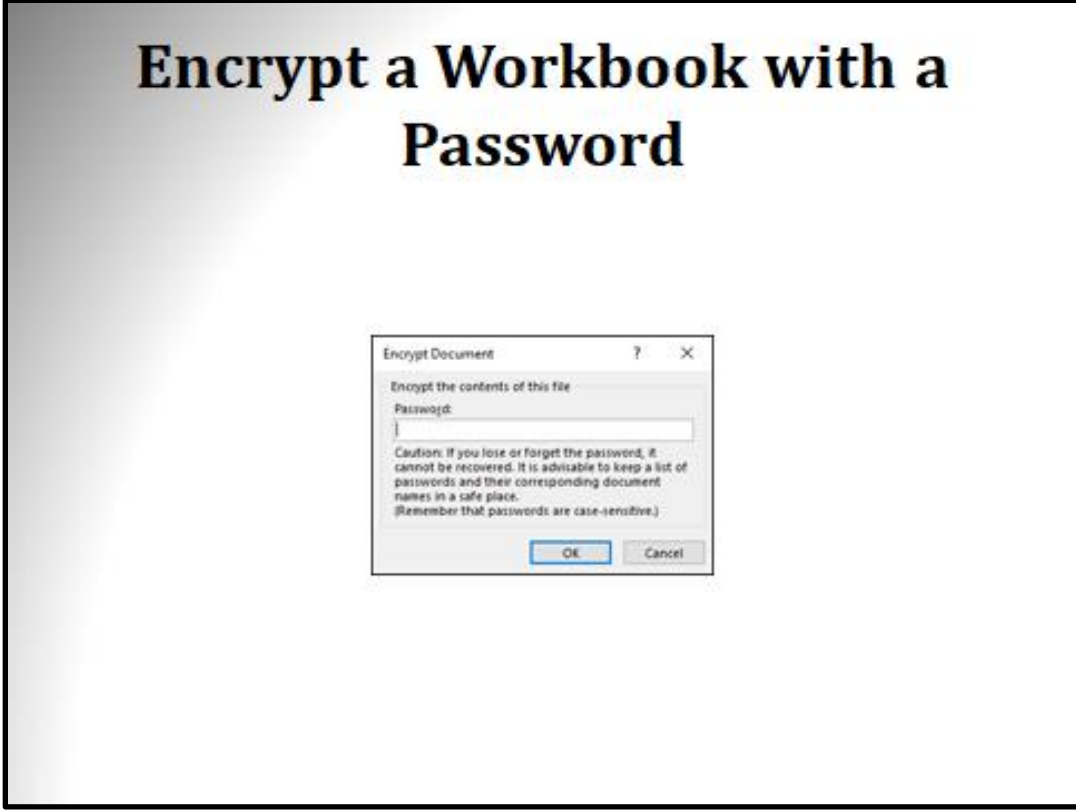

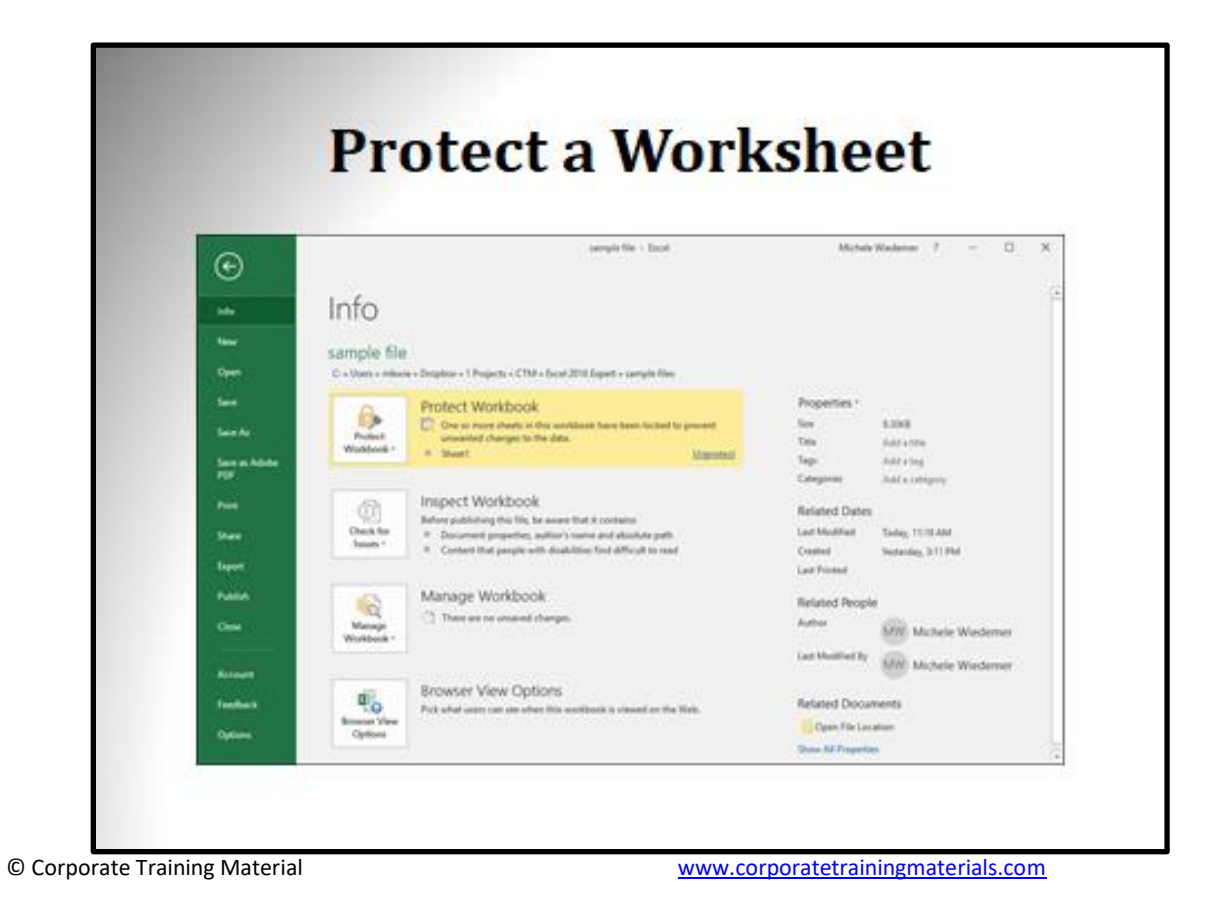

#### **Protect Workbook Structure**  $\frac{1}{2}$  are platfitte  $\geq$  Dood  $\label{eq:1} \text{MickWeierstrass} \quad T \quad = \quad \quad \square \ .$  $-86$ ⊛ Info w. sample file oper  $C$  = Users = missole + Desploy = 1 Projects + CTM = Deal 2018. Espect + sample film :  $\begin{minipage}[t]{.4\linewidth} \textbf{Protest Worldbook} \\ \Box \end{minipage} \begin{minipage}[t]{.4\linewidth} \textbf{Converse Method} \\ \textbf{Converse method} \\ \textbf{Convergence} \\ \end{minipage} \begin{minipage}[t]{.4\linewidth} \textbf{Converse method} \\ \textbf{Converse method} \\ \end{minipage} \begin{minipage}[t]{.4\linewidth} \textbf{Converse method} \\ \textbf{Converse method} \\ \end{minipage} \begin{minipage}[t]{.4\linewidth} \textbf{Converse method} \\ \textbf{Converse method} \\ \end{minipage} \begin{minipage}[t]{.4\linewidth} \textbf{Converse method} \\$ Properties v.  $\begin{picture}(20,20) \put(0,0){\line(1,0){10}} \put(15,0){\line(1,0){10}} \put(15,0){\line(1,0){10}} \put(15,0){\line(1,0){10}} \put(15,0){\line(1,0){10}} \put(15,0){\line(1,0){10}} \put(15,0){\line(1,0){10}} \put(15,0){\line(1,0){10}} \put(15,0){\line(1,0){10}} \put(15,0){\line(1,0){10}} \put(15,0){\line(1,0){10}} \put(15,0){\line(1$  $\begin{tabular}{ll} \hline & 0 & 0 & 0 \\ \hline 100 & 0 & 0 & 0 \\ \hline \end{tabular}$ **Seat**  $\frac{\log n}{\log n}$ Address 1 Senadore<br>Vit **Attachery**  $\begin{tabular}{|c|c|} \hline \hline \multicolumn{3}{c}{\textbf{.}} & \multicolumn{3}{c}{\textbf{.}} & \multicolumn{3}{c}{\textbf{.}} & \multicolumn{3}{c}{\textbf{.}} & \multicolumn{3}{c}{\textbf{.}} & \multicolumn{3}{c}{\textbf{.}} & \multicolumn{3}{c}{\textbf{.}} & \multicolumn{3}{c}{\textbf{.}} & \multicolumn{3}{c}{\textbf{.}} & \multicolumn{3}{c}{\textbf{.}} & \multicolumn{3}{c}{\textbf{.}} & \multicolumn{3}{c}{\textbf{.}} & \multicolumn{3}{c}{\$ Inspect Workbook **Sport Future** Manage Workbook  $\begin{array}{|c|} \hline \mathbb{Q} \\ \hline \end{array}$ **Related Reggle**  $\Box$  There are no unsated changes. Author Mill McNelle Wederner  $\label{eq:1} \begin{aligned} \text{Let } \text{Unifdef } h_{\ell} = \bigcup_{i \in \mathcal{N}} \text{ M}_i \text{ for } i \text{ where } \ell \text{ for } \ell \text{ and } \ell \text{ for } \ell \text{ for } \ell \text{ and } \ell \text{ for } \ell \text{ for$ Account Browser View Options  $\mathbb{R}^n$ feeting **Retared Documents** Patricket in an this workpook is closed on the Neb-Research Views<br>Clyricans Open File Location **General** Stow AF Frageries

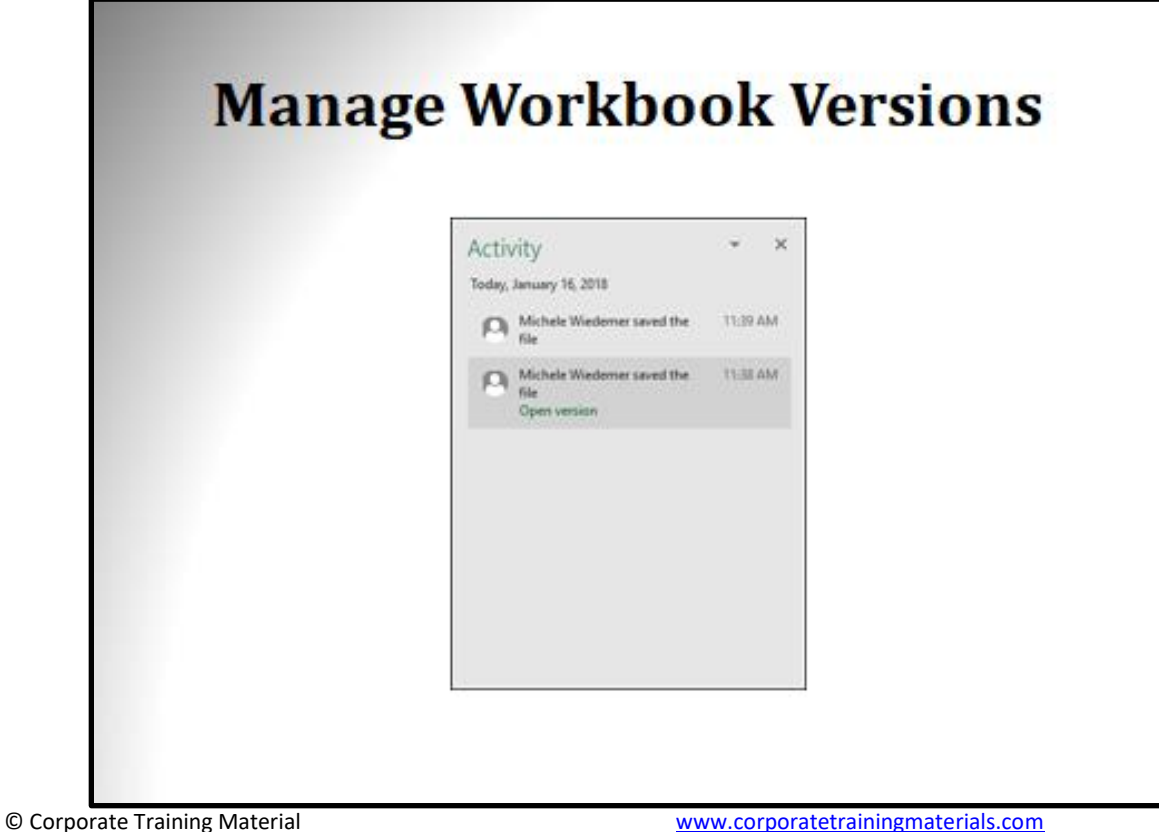

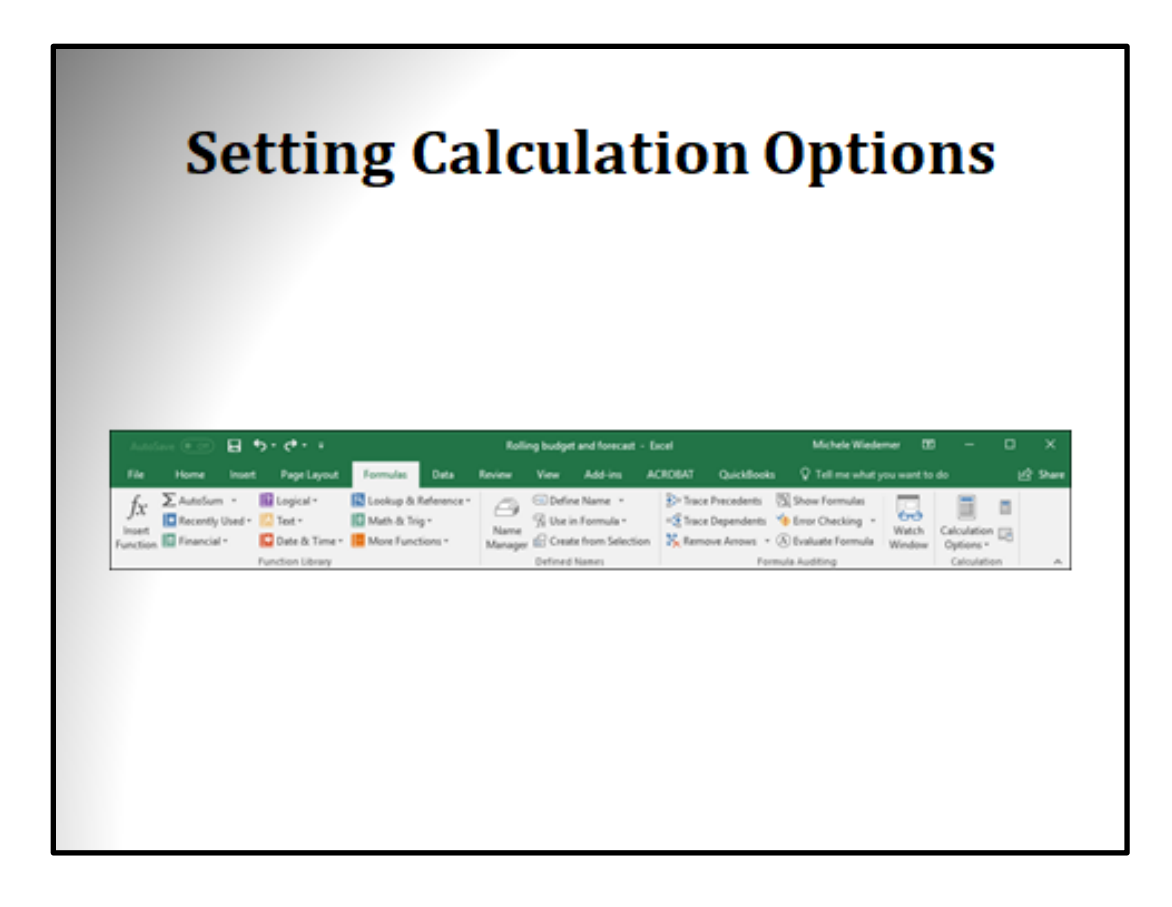

### **Module Two: Review Questions** 1. When you choose Excel Template as the file type when saving a file, using the default location makes the item available on the New page when creating a new workbook. a) True b) False 2. To show a value from a cell in another workbook, what do you type before clicking on the cell to reference? a) \$  $b) =$ c) +  $d$ ) <

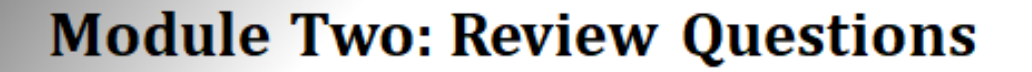

- 1. When you choose Excel Template as the file type when saving a file, using the default location makes the item available on the New page when creating a new workbook.
	- a) True
	- b) False
- 2. To show a value from a cell in another workbook, what do you type before clicking on the cell to reference?
	- $a)$  \$
	- $b) =$
	- $c) +$
	- $d$ ) <

# **Quick Reference Sheets**

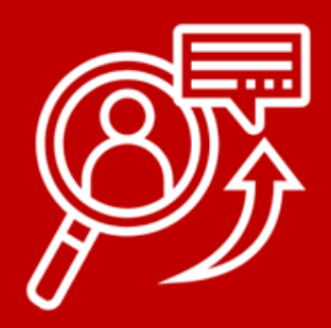

Below is an example of our Quick Reference Sheets. They are used to provide the participants with a quick way to reference the material after the course has been completed. They can be customized by the trainer to provide the material deemed the most important. They are a way the participants can look back and reference the material at a later date. They are also very useful as a take-away from the workshop when branded. When a participant leaves with a Quick Reference Sheet it provides a great way to promote future business.

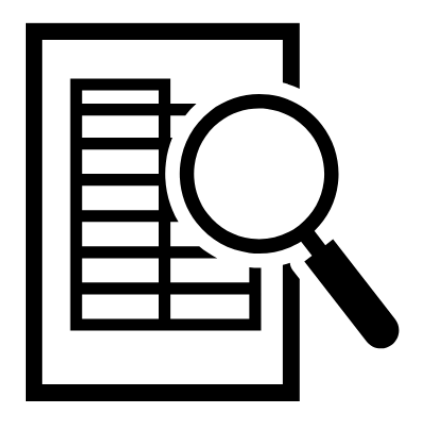

### **Excel 2016 Expert**

### **Define a Named Range**

- 1. Highlight the cell references you want to name
- 2. Select the Formulas tab.
- 3. Select Define Name, Select Define Name from the drop down list.
- 4. In the New Name dialog box, enter a Name for the cell reference range.
- 5. Select a different scope for the reference to define where the name will be available.
- 6. Enter a Comment, if desired.
- 7. Change the Refers to area, if desired.
- 8. Select OK.

### **Configure a Data Validation Rule**

- 1. Select the Data tab from the Ribbon.
- 2. Select Data Validation.
- 3. Select Data Validation from the drop down list
- 4. On the Settings tab of the Data Validation dialog box, set up the Validation Criteria. Use the drop down lists to help you build your criteria. In this example, we are requiring a threedigit number.
- 5. Select the Input Message tab.
- 6. Enter a Title and Message that the user will see when he or she selects the cell.
- 7. Select the Error Alert tab.
- 8. Select the Style of error from the drop down list. Enter a Title and Error message to display if the user enters invalid data.
- 9. Select OK.

### Record a Macro

- 1. Select the View tab from the Ribbon.
- 2. Select MACROS.
- 3. Select RECORD MACRO.

The Record Macro dialog box is displayed.

- 4. Enter a NAME for your macro. The name cannot contain spaces.
- 5. Indicate a keyboard shortcut, if desired.
- 6. Select the location where you would like to Store your macro from the drop down list.
- 7. If desired, enter a DESCRIPTION of what your macro accomplishes.
- 8. Select OK.

### **Set Calculation Options**

- 1. Select the Formulas tab from the Ribbon.
- 2. Select Calculation Options.
- 3. Select one of the calculation options.
- 4. If you do not use Automatic calculation, you can use the Calculate Now and Calculate Sheet commands in the same group on the Formulas tab.

### **Define Conditional Format Rule**

- 1. Highlight the cell or cell range where you want to use conditional formatting.
- 2. Select the Conditional Formatting tool from the Home tab on the Ribbon.
- 3. Select New Rule.
- 4. In the New Formatting Rule dialog box, select Type.
- 5. Enter the Rule Description and type of formatting.
- 6. Select OK.

© Corporate Training Materials, 2022 www.corporatetrainingmaterials.com

© Corporate Training Material

### **Create Dual-Axis Chart**

- 1. Select the Chart Tools Design tab on the Ribbon
- 2. Select Change Chart Type.
- 3. Select the Combo option in the Change Chart Type dialog box.
- 4. Select one of the combination options from the top.
- 5. Below the preview, check the Secondary Axis box for each data series in your chart that you want to plot on a separate axis. Select the Chart Type for each item.
- 6. Select OK.

### **Add Calculated Field to** PivotTable

- 1. Place your cursor anywhere in the PivotTable.
- 2. Select the PivotTable Tools Analyze tab from the Ribbon.
- 3. Select Fields, Items & Sets.
- 4. Select Calculated Field.
- 5. In the Insert Calculated Field dialog box, enter a Name for your new field.
- 6. Enter the Formula to calculate the new field. You can highlight an item in the Fields list and select Insert Field to use an existing field as part of your formula.
- 7. Select Add.

### **Enter a Nested Function**

- 1. Enter a function in a cell.
- 2. As one of the function's arguments, in parenthesis, enter the entire function syntax, including arguments, for the nested function.

### **Functions**

AND - Logical function that returns TRUE if ALL arguments are true

OR - Logical function that returns TRUE if any ONE or more arguments is true

NOT - Logical function that determines if one items is NOT equal to another

SUMIFS - Math&Trig function that adds cells in a range if criteria pairs (range and criteria) are met for multiple arguments

AVERAGEIFS - Math&Trig function that averages cells in a range if criteria pairs (range and criteria) are met for multiple arguments

COUNTIFS - Math&Trig function that counts cells in a range if criteria pairs (range and criteria) are met for multiple arguments

VLOOKUP - Lookup&Reference function that returns the value in a specified column in the same row as a cell indicated in the first column

HLOOKUP - Lookup&Reference function that returns the value in a specified row in the same column as a cell indicated in the first row

MATCH - Lookup&Reference function that returns the relative position of a specified item in a range of cells

INDEX - Lookup&Reference function that returns an intersection between a specified row and column in a given range

GETPIVOTDATA - function that extracts data from a PivotTable to use in formulas and further analysis

© Corporate Training Materials, 2022 www.corporatetrainingmaterials.com

© Corporate Training Material

## **Certificate of Completion**

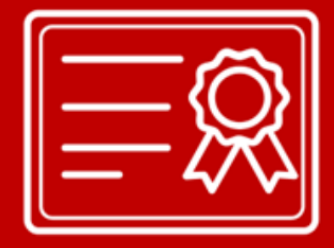

Every course comes with a Certificate of Completion where the participants can be recognized for completing the course. It provides a record of their attendance and to be recognized for their participation in the workshop.

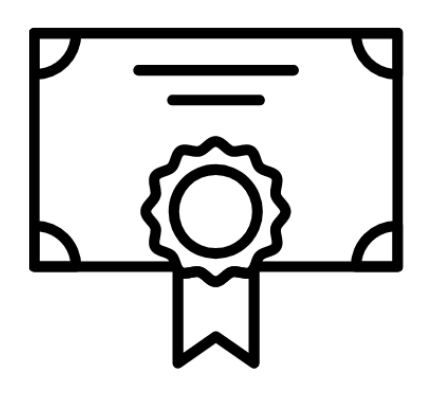

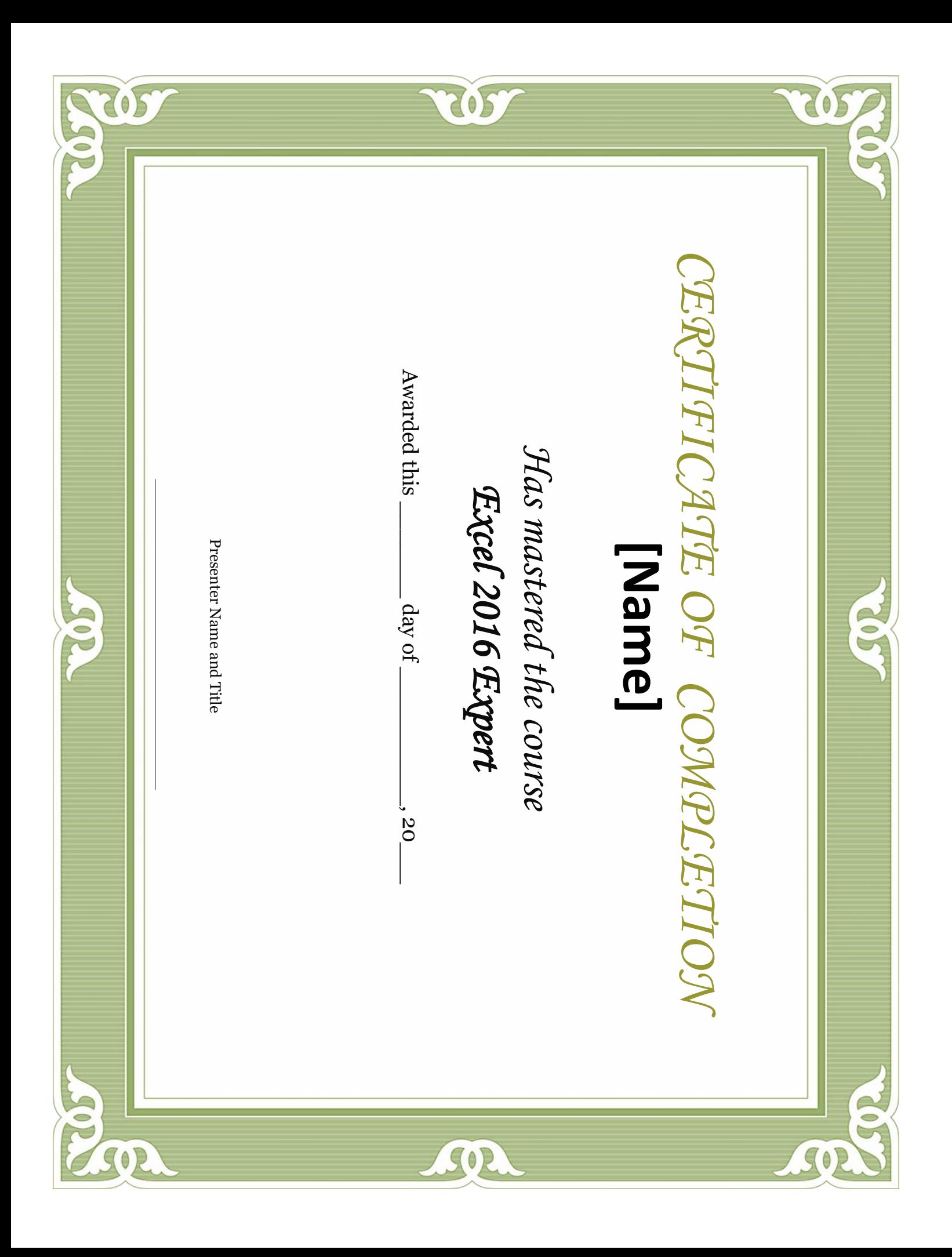